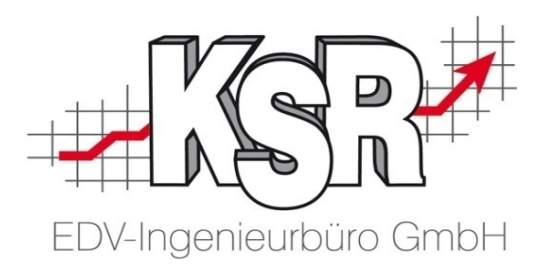

# VCS Auftragsbearbeitung im Service-Betrieb

## Grundlagen Teil 2c Teilekataloge und Erweiterte Auftragsbearbeitung

©by KSR EDV-Ingenieurbüro GmbH Nummer: 1005 Stand: 31.05.2021 Autor: Strölin/Reinhard

*… optimieren Sie Ihre Prozesse!*

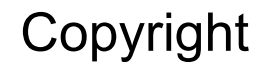

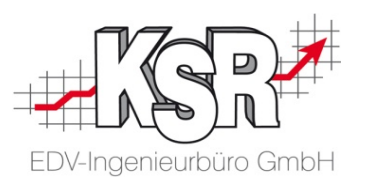

Diese Dokumentation und die KSR-Software sind urheberrechtlich geschützt. Das Handbuch und das Programm dürfen ausschließlich für eigene Zwecke genutzt werden. Die Software darf ausschließlich zur einmaligen Installation und zum Zwecke der Datensicherung kopiert werden. Jede Lizenz der Software darf nur auf einem Computerarbeitsplatz oder durch Verwendung des Lizenzservers in einer Mehrplatzinstallation installiert werden. Die Software darf nicht geändert, angepasst, übersetzt oder vermietet werden. Die Software darf weder dekomprimiert noch disassembliert werden. Des weiteren dürfen Werkzeuge, die auf die Software zugreifen, ausschließlich die durch die Software zur Verfügung stehenden Schnittstellen verwenden. Es dürfen keine auf der Software basierenden Werkzeuge erstellt werden.

Diese Dokumentation und das Programm dürfen ohne schriftliche Genehmigung weder ganz noch teilweise vervielfältigt, veröffentlicht oder übertragen werden, gleichgültig auf welche Art und Weise oder mit welchen Mitteln dies geschieht.

Copyright 2000-2021 by KSR EDV-Ingenieurbüro GmbH Adenauerstr. 13/1 89233 Neu-Ulm Burlafingen Alle Rechte vorbehalten.

**Änderungen**, die dem technischen Fortschritt dienen und Irrtum bleiben vorbehalten.

Bei allen Fallbeispielen handelt es sich um typische Fallgestaltungen, nicht um reale Kundenfälle. Alle Namen und Daten sind frei erfunden. Ähnlichkeiten oder Übereinstimmungen mit Namen lebender Personen sind rein zufällig.

**Warenzeichen:** Im Handbuch genannte Firmen- und Produktnamen sind eingetragene Warenzeichen der jeweiligen Firmen. Windows ist ein eingetragenes Warenzeichen der Microsoft Corporation.

Bildquellenverzeichnis: #63917583, #67044696, #53594860, #74063967, #64477162, #66963149, #82454672, #71358092, #76294757 Urheber: Trueffelpix / Fotolia.com

#### Inhaltsverzeichnis

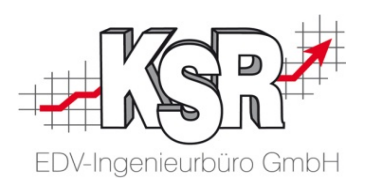

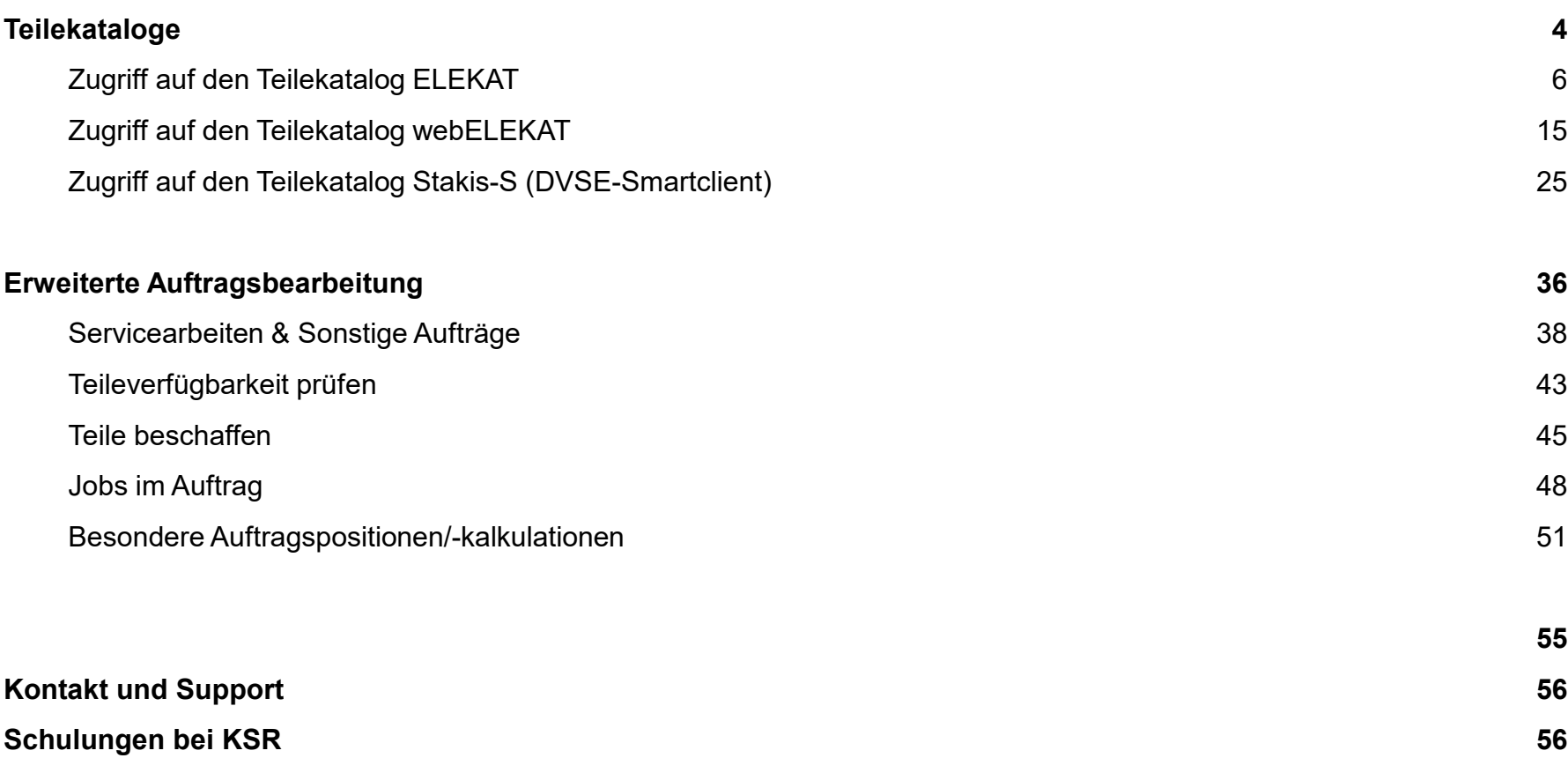

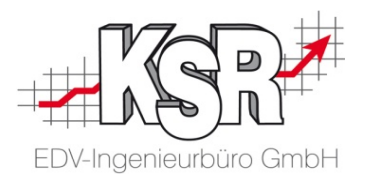

# Teilekataloge

#### Inhaltsverzeichnis

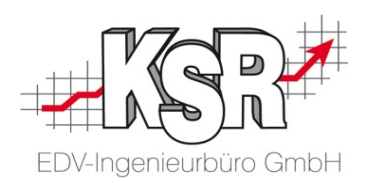

- Öffnen des Teilekatalogs
- Fahrzeug über Detailsuche auswählen
- Auswahl der Baugruppe und der Teile
- Übernahme der Teile in den Warenkorb
- Auswahl der Arbeitswerte
- Übernahme der Arbeitswerte in den Warenkorb
- Übergabe des Warenkorbs an VCS
- Warenkorb in ELEKAT löschen
- Teile und Arbeitswerte im Auftrag

#### **Zugriff auf den Teilekatalog webELEKAT**

**15**

**6**

- Öffnen des Teilekatalogs
- Fahrzeug auswählen
- Übernahme der Teile und Arbeitswerte in den Warenkorb
- Übergabe des Warenkorbs an VCS

**Zugriff auf den Teilekatalog Stakis-S Zugriff auf den Teilekatalog ELEKAT 25 (DVSE-Smartclient)**

- STAKis-S bleibt im Hintergrund geöffnet
	- − die KBA-Nr. wird an STAKis-S übergeben
	- − der Warenkorb von STAKis-S wird von VCS übernommen
- Stakis-S wird nach Übergabe des Warenkorbs an VCS geschlossen
- Auswahl der Teile und Arbeitswerte in STAKis-S

### Zugriff auf den Teilekatalog ELEKAT - Teilekatalog öffnen

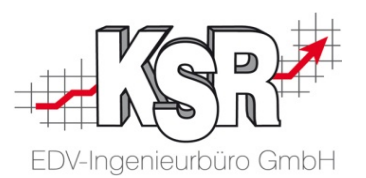

Sie können direkt aus einem Auftrag heraus auf die elektronischen Teilekataloge verschiedener Anbieter zugreifen. Die ausgewählten Kataloginhalte werden als Positionen in Ihren Auftrag übernommen. Dies ermöglicht Ihnen, die für den Auftrag benötigten Ersatzteile schnell und einfach zu bestellen.

Sehen Sie hier den Bestellablauf für den Teilekatalog ELEKAT der Unternehmensgruppe CARAT.

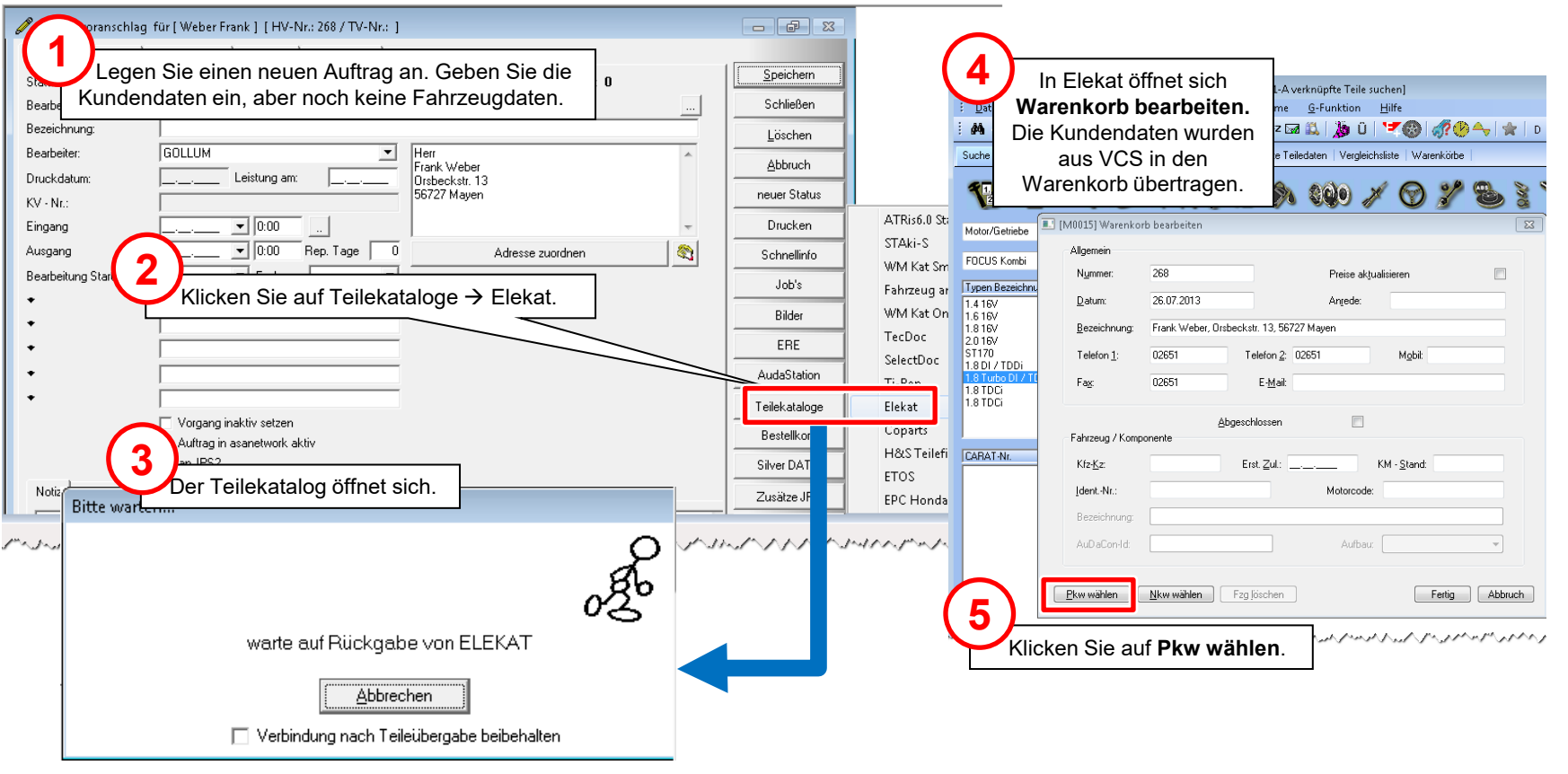

#### Zugriff auf den Teilekatalog ELEKAT - Fahrzeug über Detailsuche auswählen

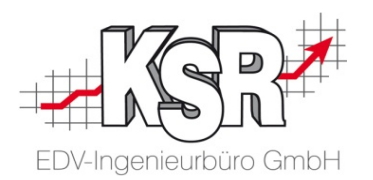

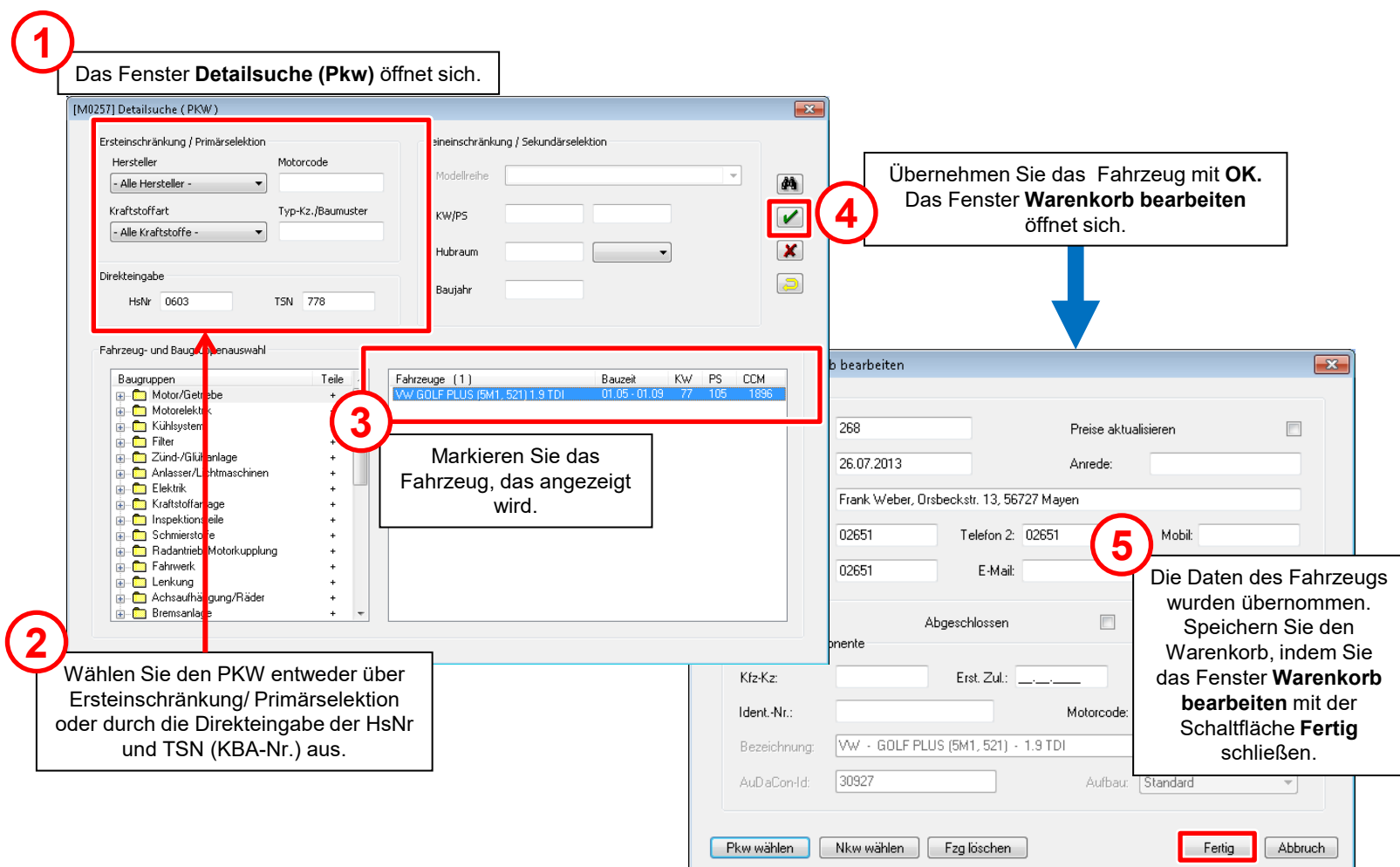

#### Zugriff auf den Teilekatalog ELEKAT - Auswahl der Baugruppe und der Teile

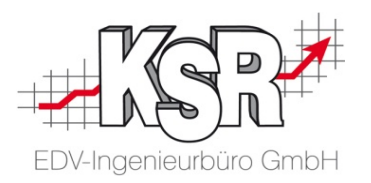

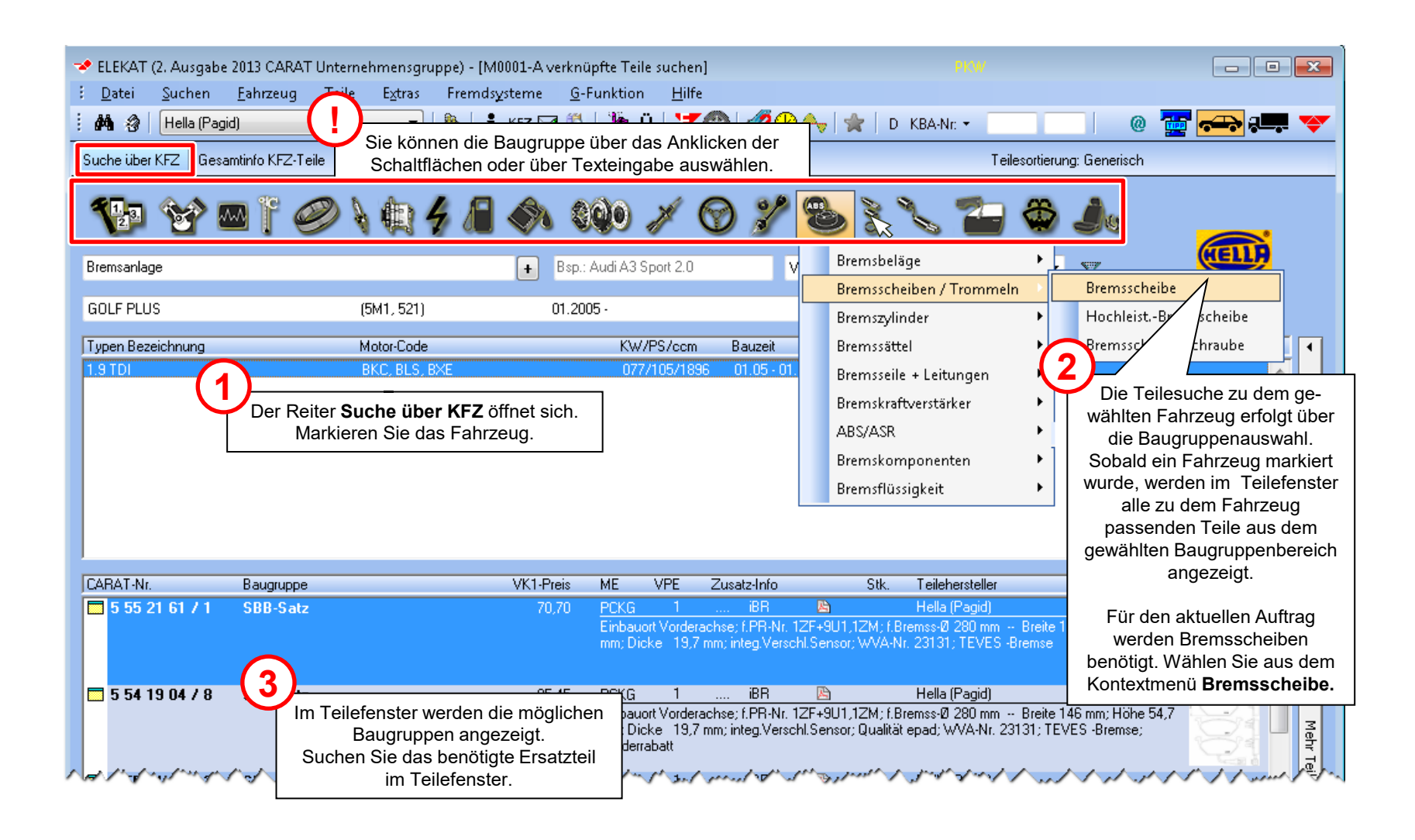

#### Zugriff auf den Teilekatalog ELEKAT - Übernahme der Teile in den Warenkorb

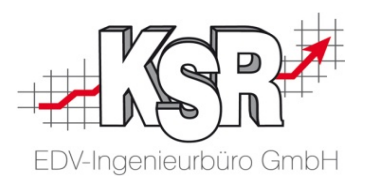

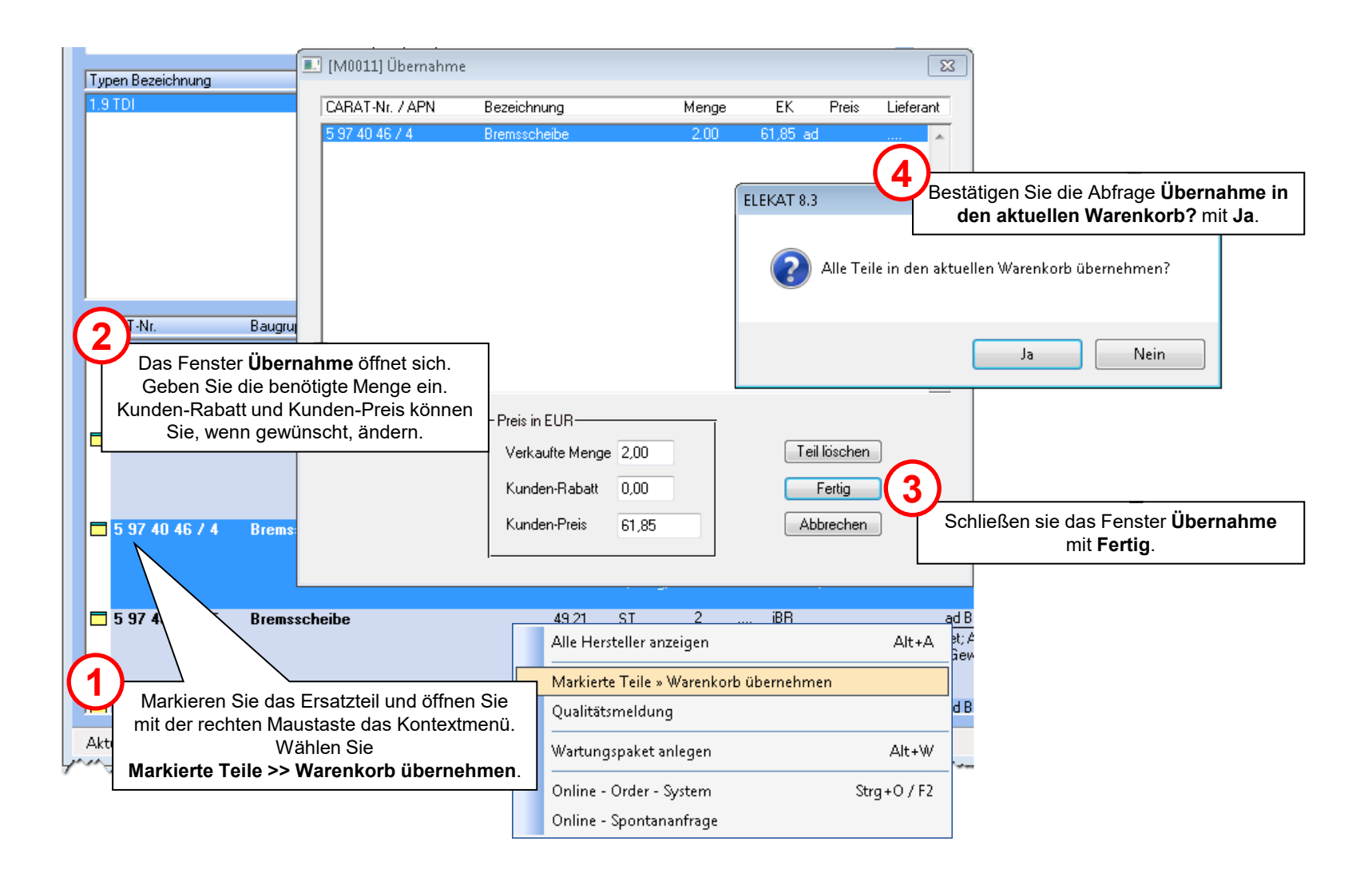

#### Zugriff auf den Teilekatalog ELEKAT - Auswahl der Arbeitswerte

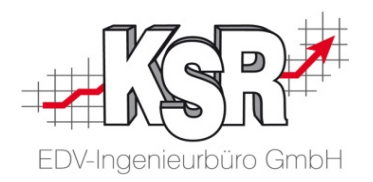

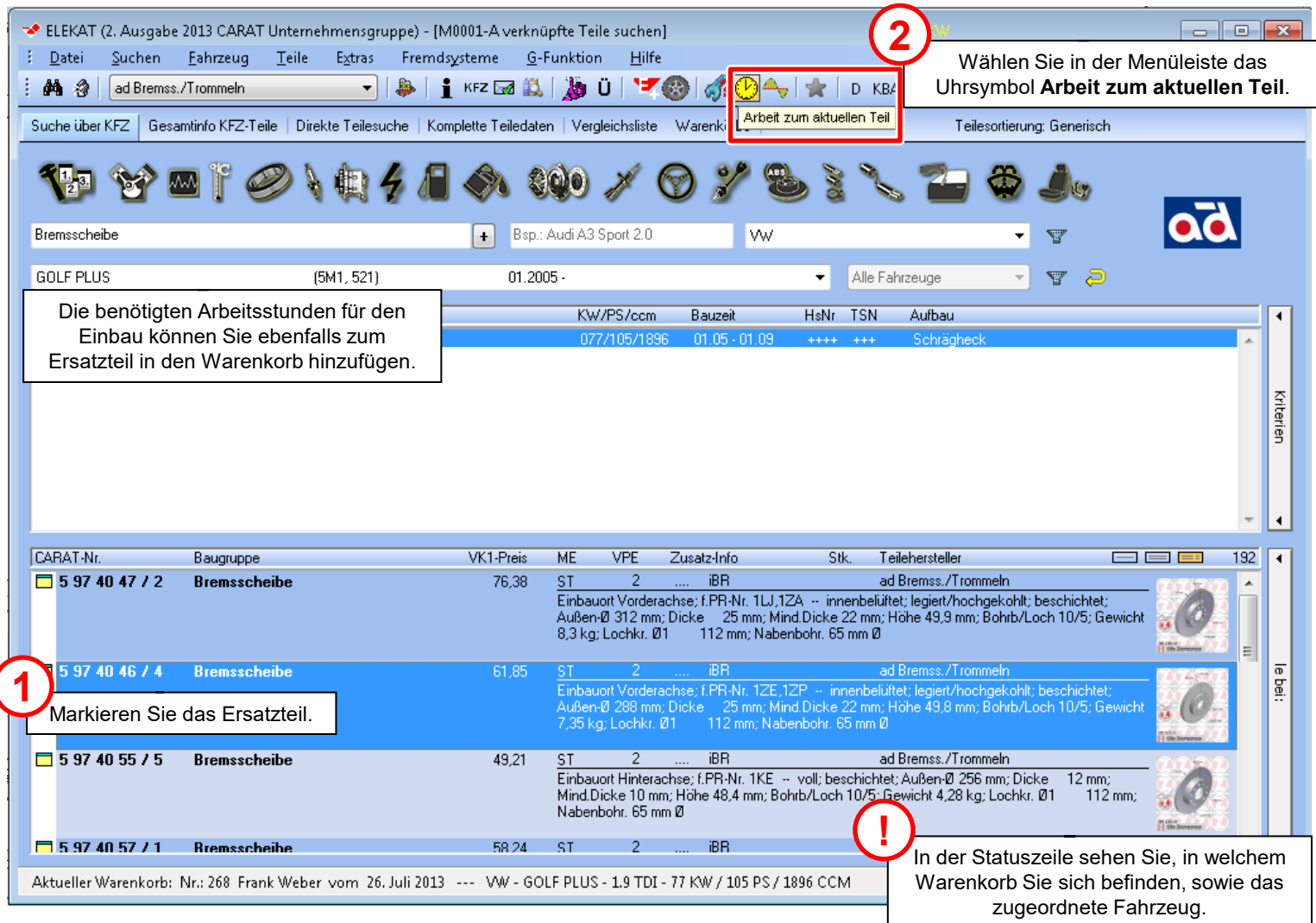

#### Zugriff auf den Teilekatalog ELEKAT - Übernahme der Arbeitswerte in den Warenkorb

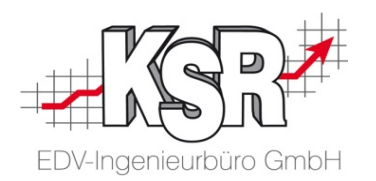

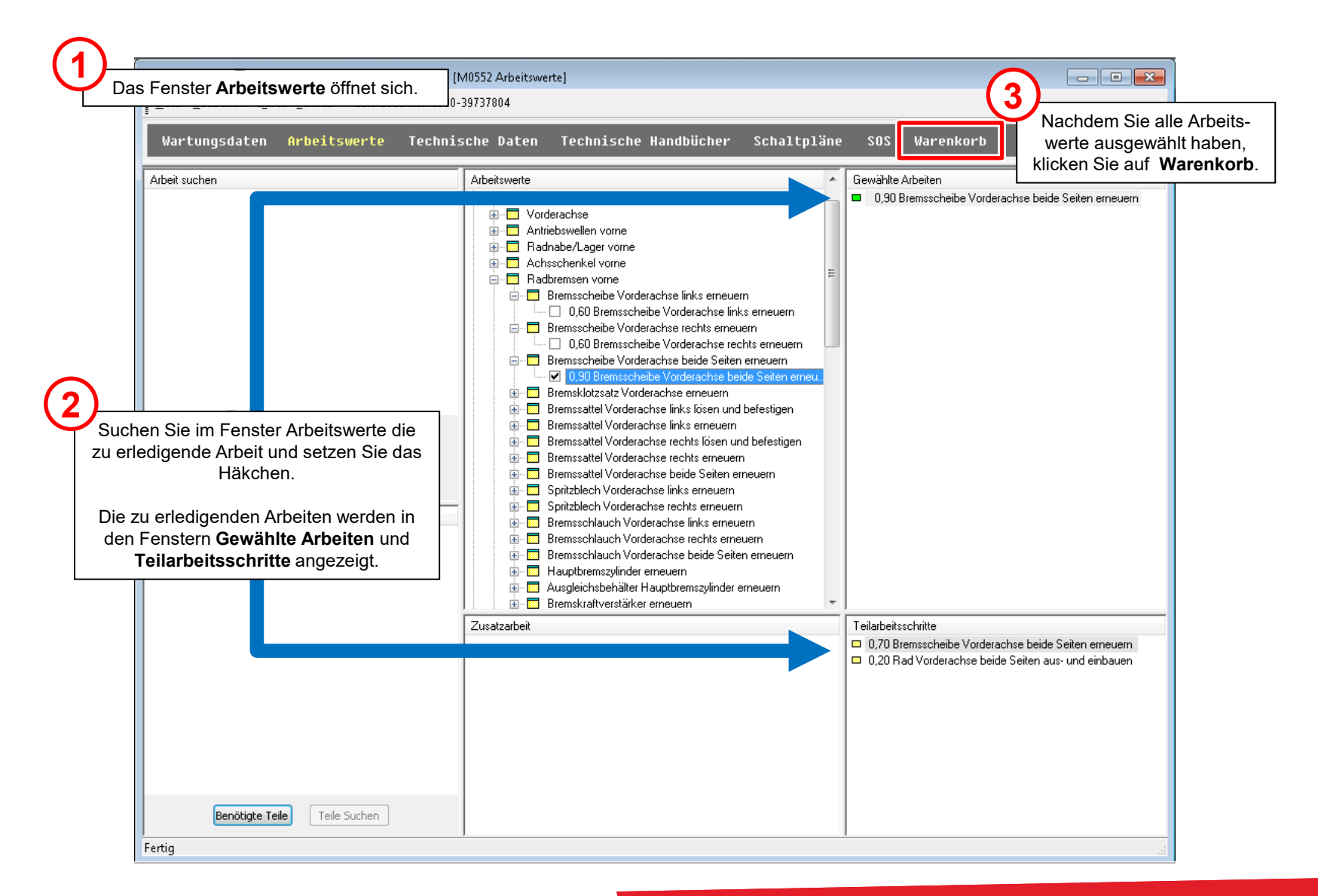

#### Zugriff auf den Teilekatalog ELEKAT - Übergabe des Warenkorbs an VCS

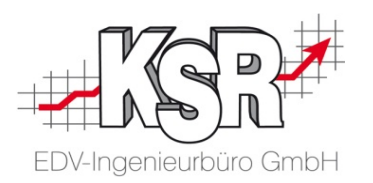

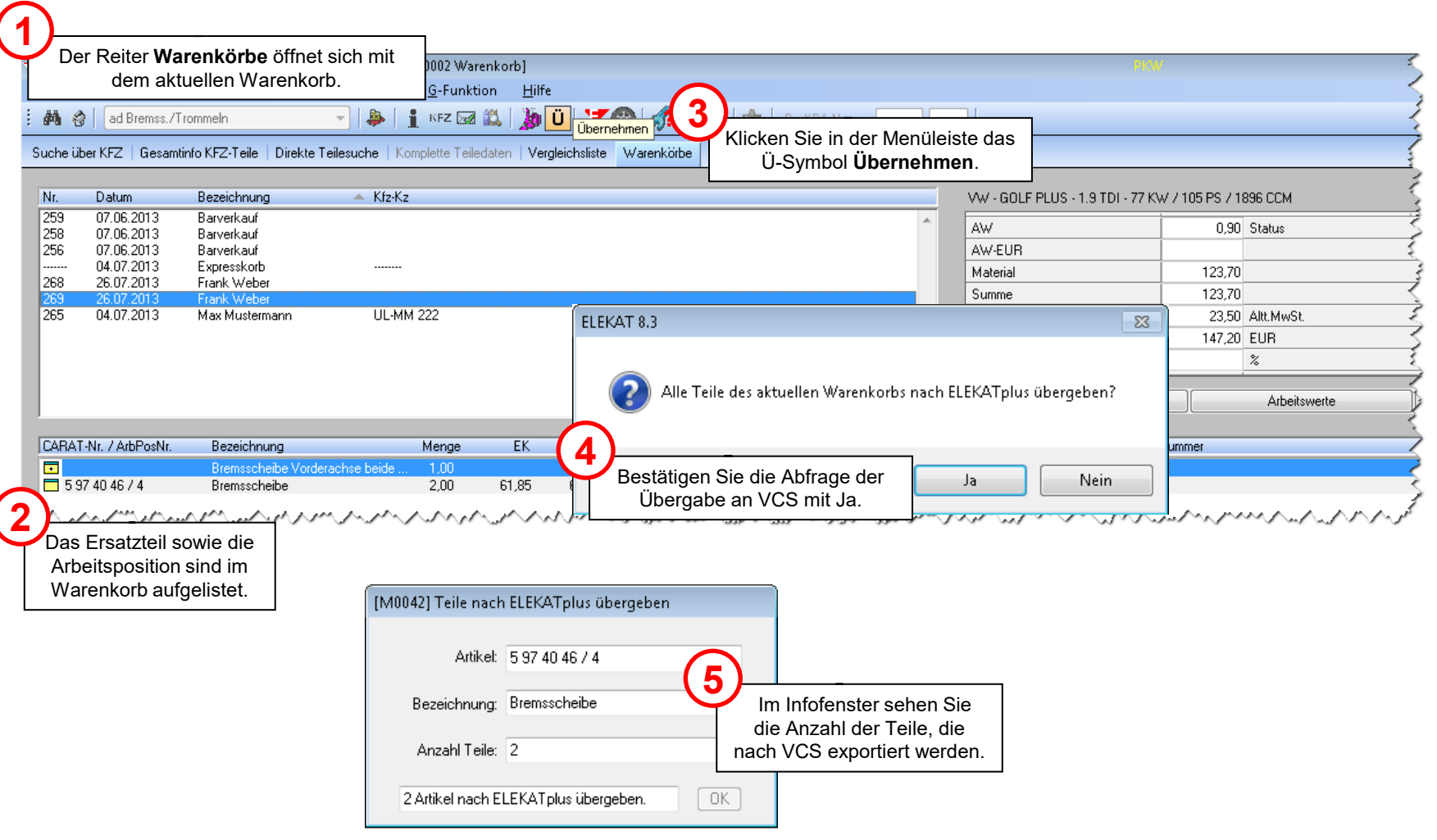

#### Zugriff auf den Teilekatalog ELEKAT - Warenkorb in ELEKAT löschen

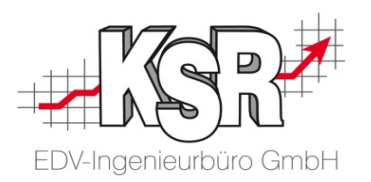

Sie können nach der Übernahme der Daten in VCS den Warenkorb in ELEKAT löschen.

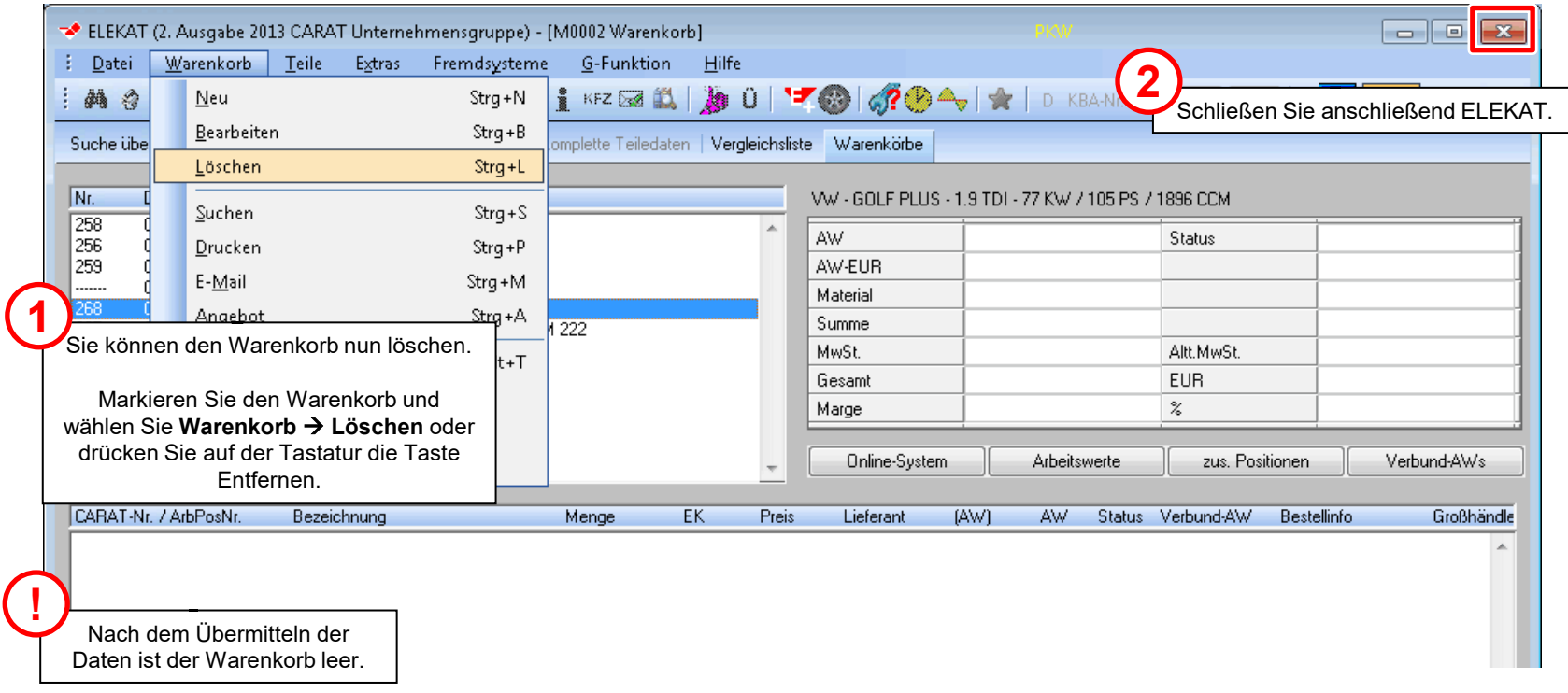

#### Zugriff auf den Teilekatalog ELEKAT - Teile und Arbeitswerte im Auftrag

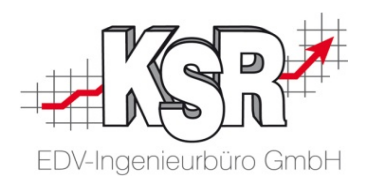

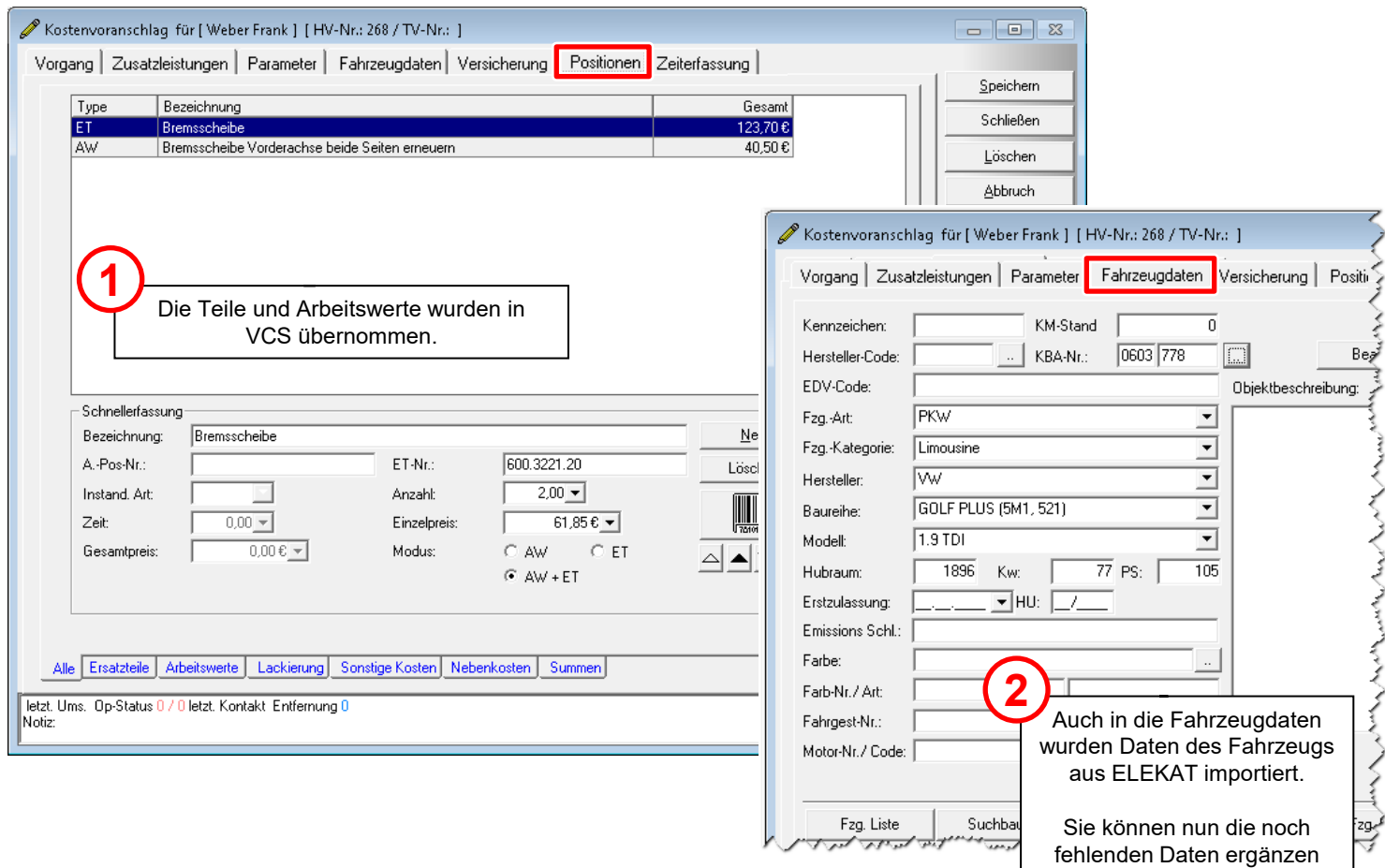

und den Auftrag weiter bearbeiten.

14

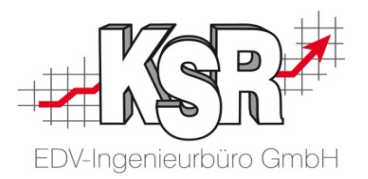

# Zugriff auf den Teilekatalog webELEKAT

#### Inhaltsverzeichnis

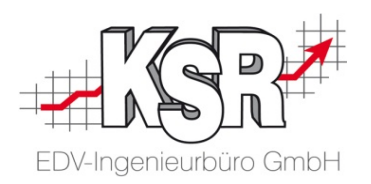

#### **Zugriff auf den Teilekatalog webELEKAT**

Teilekatalog öffnen

Fahrzeug auswählen

Ersatzteile in den Warenkorb übernehmen

Warenkorb kontrollieren

Optional: Ersatzteile direkt bestellen in webELEKAT

Warenkorb in den Auftrag übernehmen

Optional: Wareneingang bearbeiten

Weitere Informationen finden Sie in unserer Schulungsunterlage "9575 webELEKAT4.0 Shell von CARAT mit VCS nutzen".

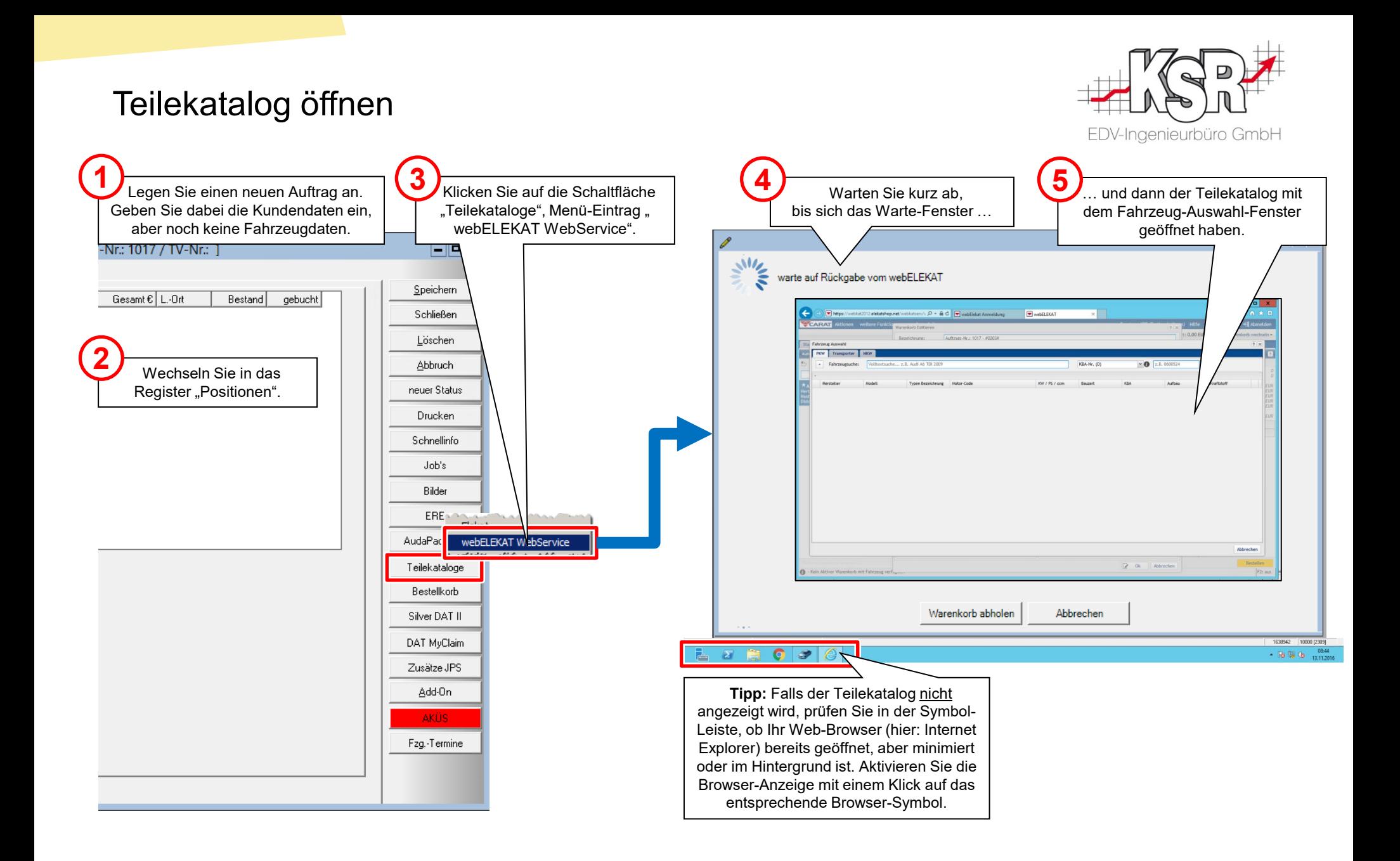

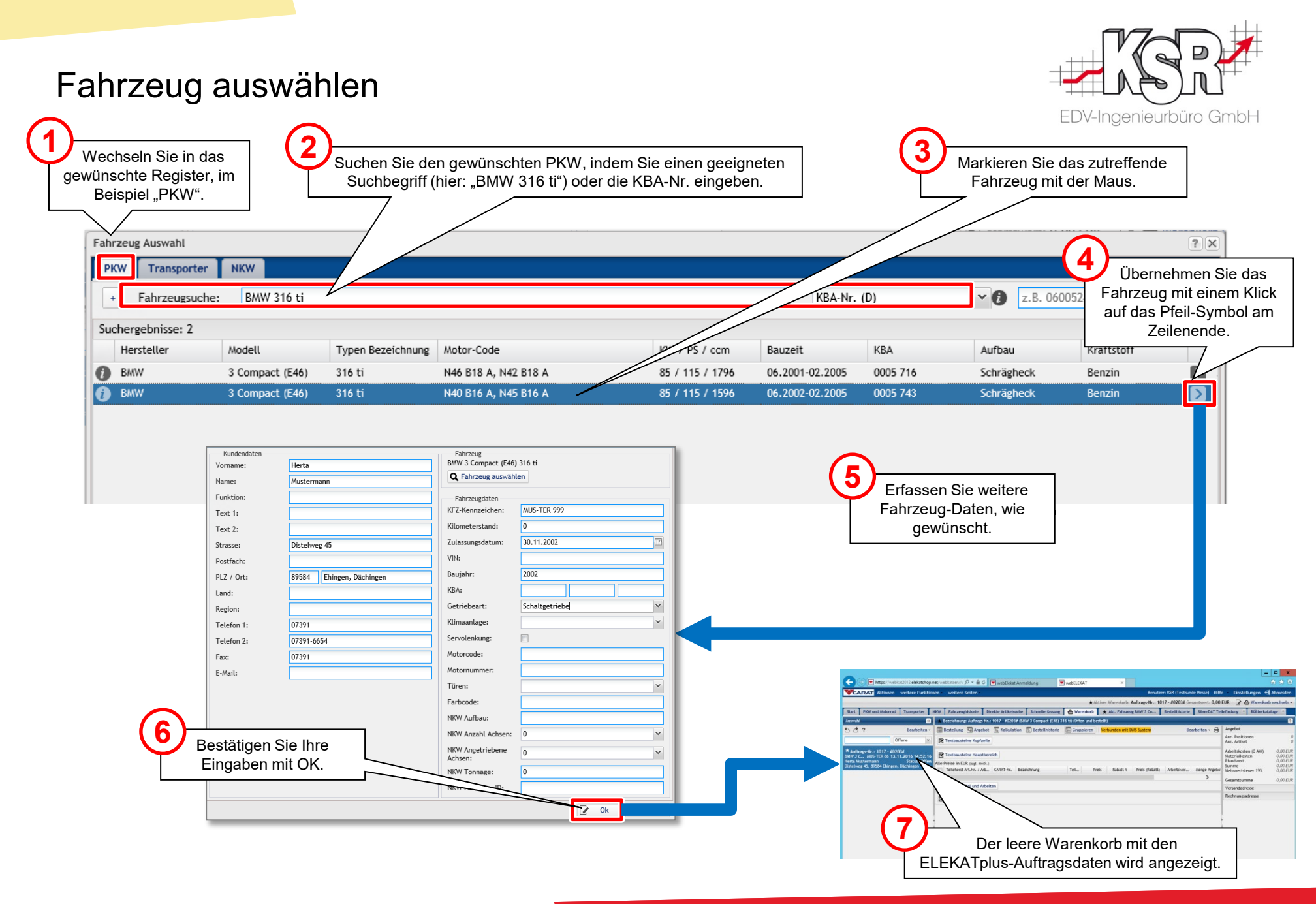

#### Ersatzteile in den Warenkorb übernehmen

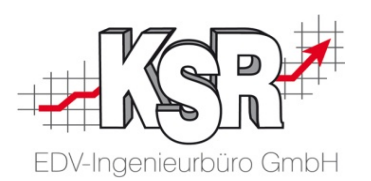

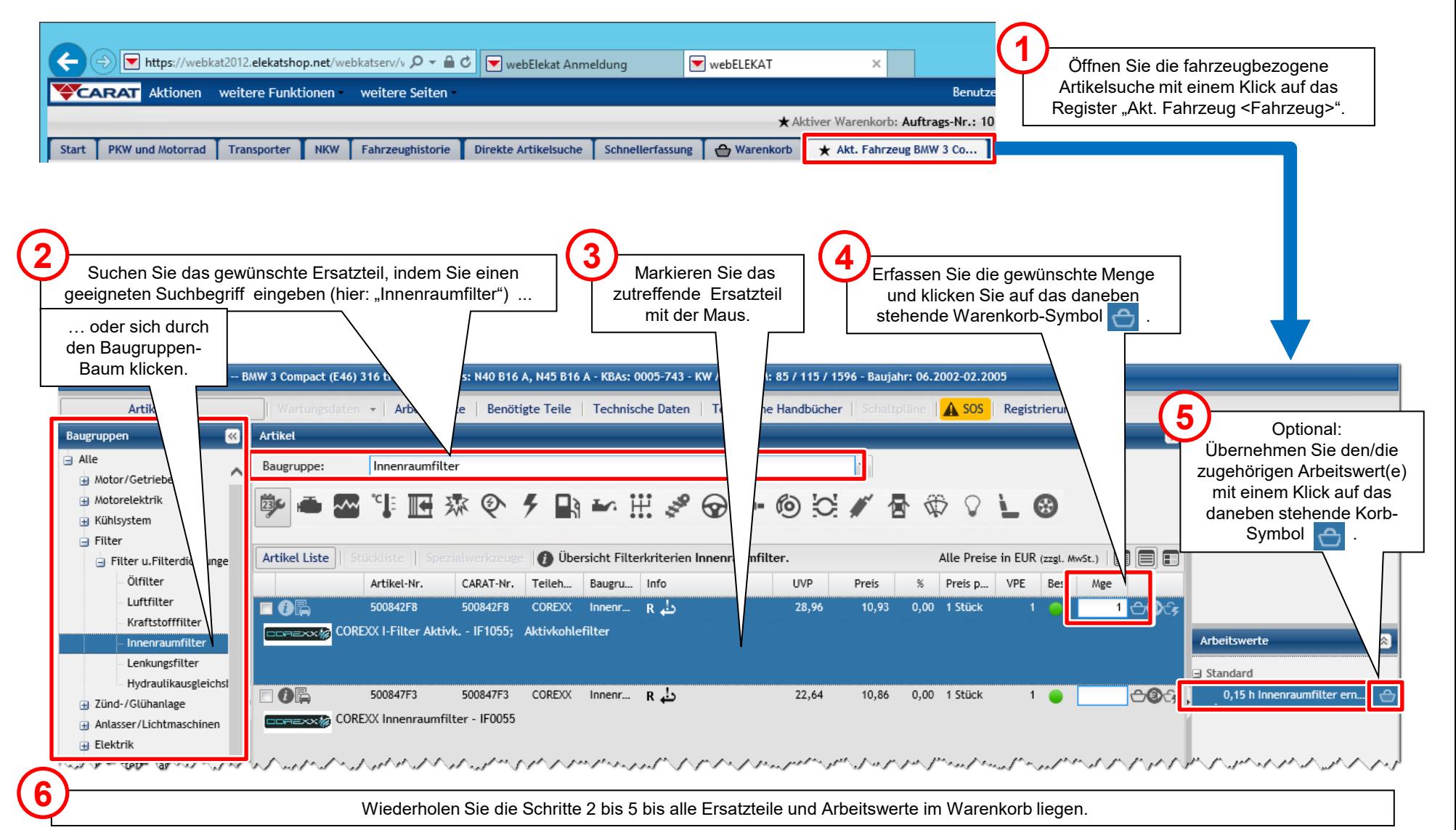

#### Warenkorb kontrollieren

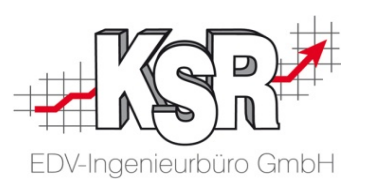

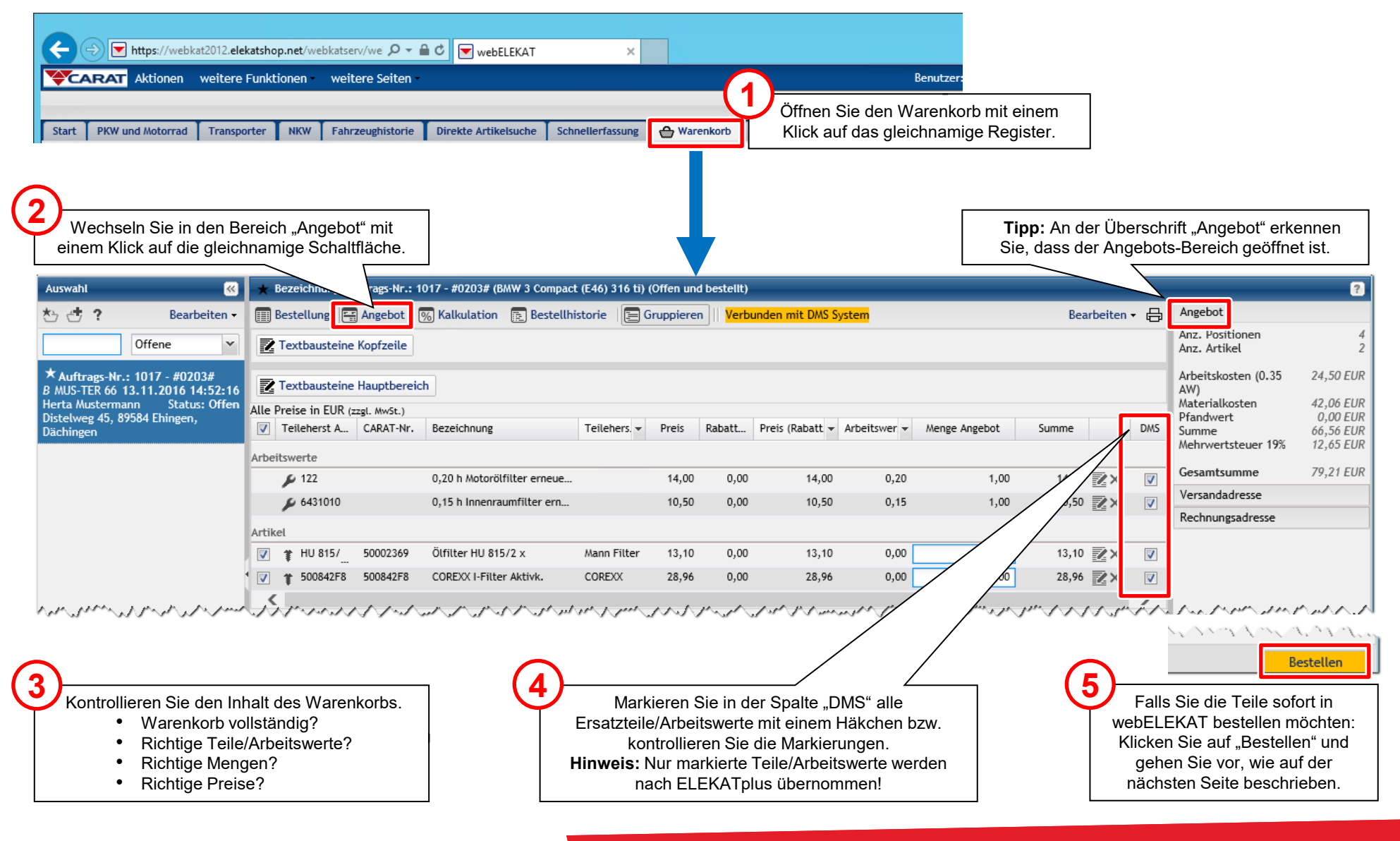

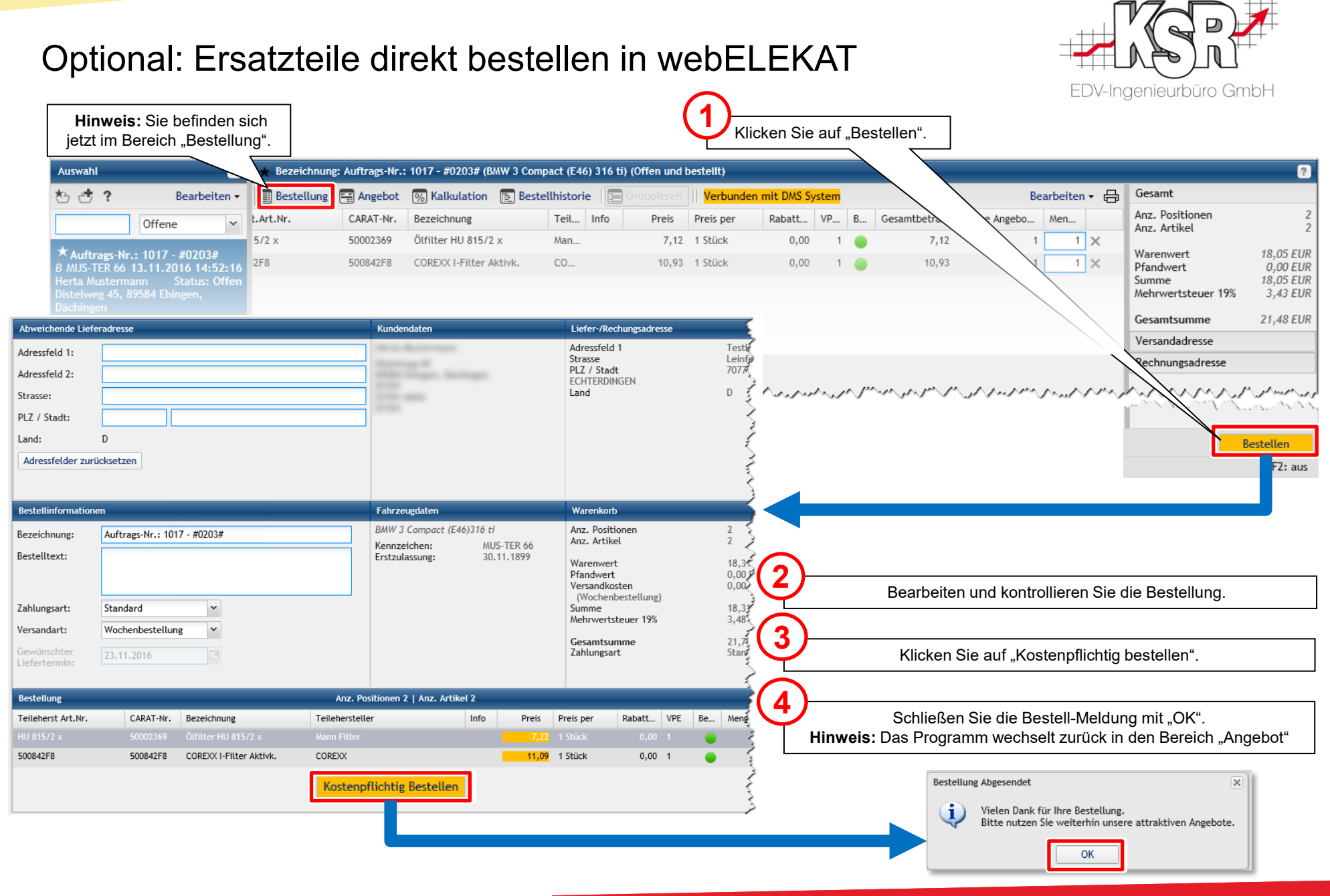

## Warenkorb in den Auftrag übernehmen

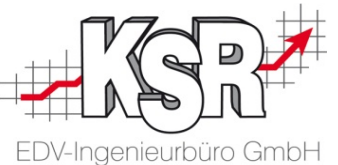

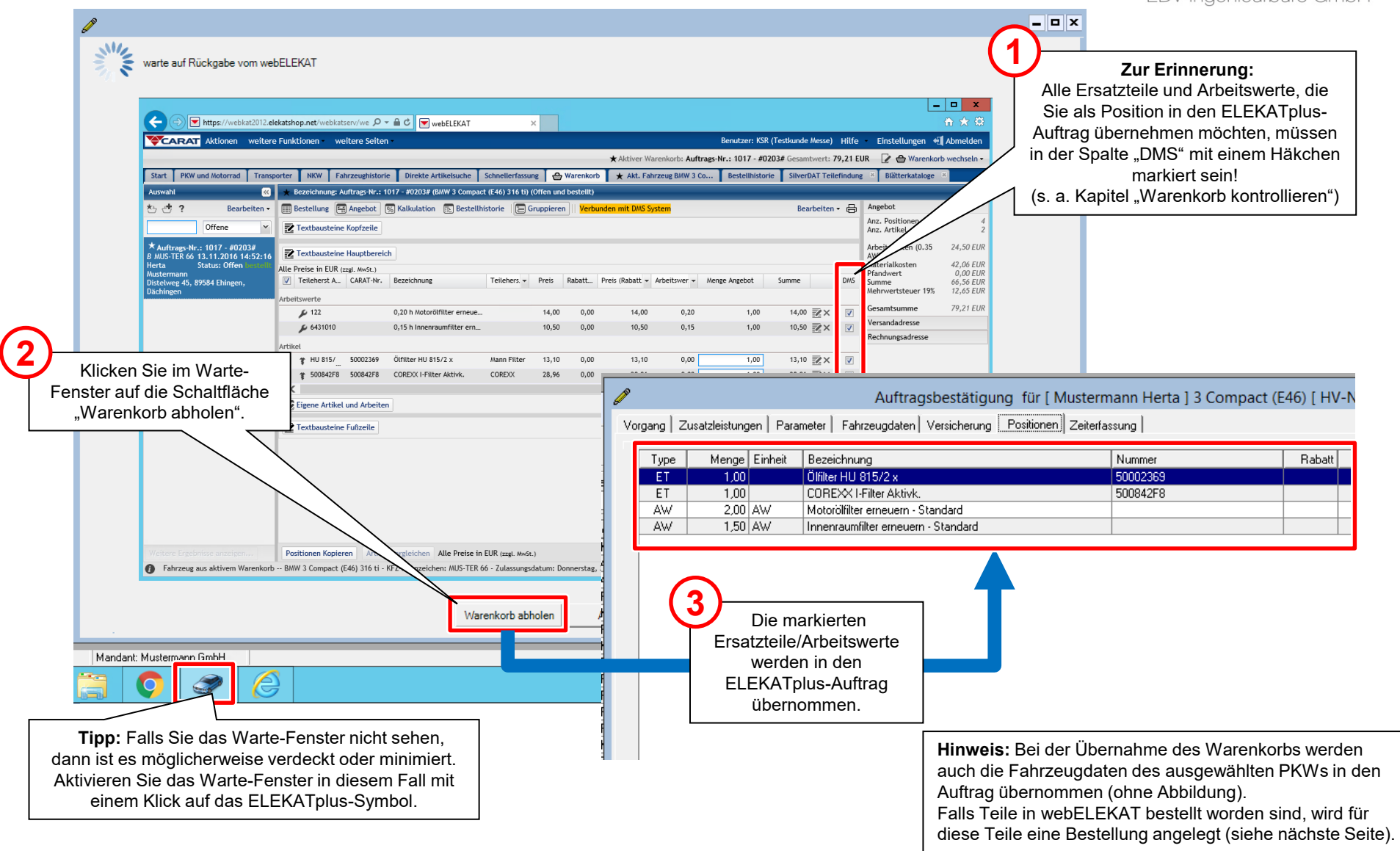

#### Optional: Wareneingang bearbeiten

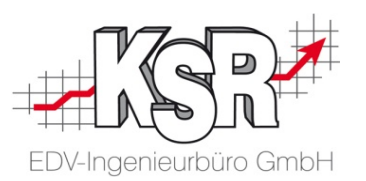

Falls Auftragsteile im webELEKAT-Teilekatalog ausgewählt und auch dort bestellt wurden, dann wurde bei der Übernahme des Warenkorbs automatisch in ELEKATplus eine passende Bestellung angelegt.

Sobald die Teile geliefert werden, können Sie den Wareneingang in dieser Bestellung erfassen, wie gewohnt.

Die nachfolgende Abbildung zeigt die ELEKATplus-Bestellung zum Fallbeispiel der vorhergehenden Seiten.

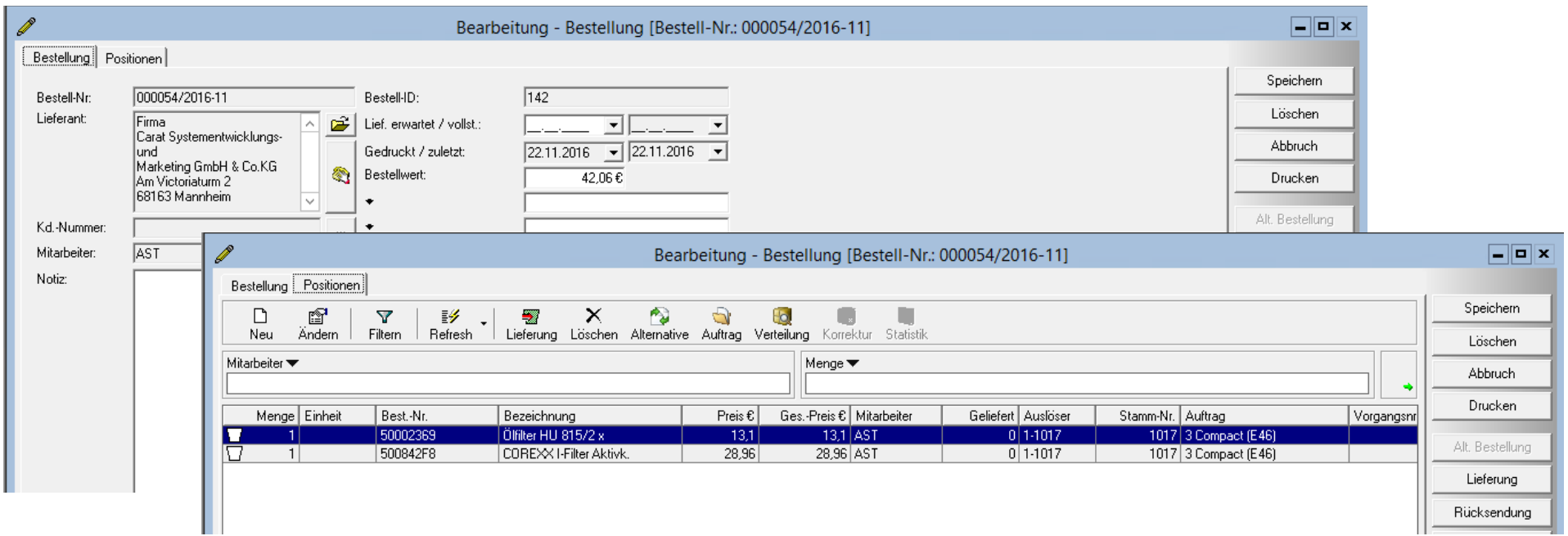

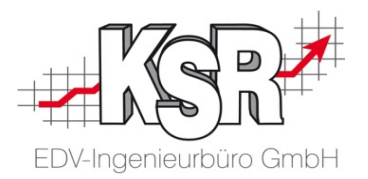

# Zugriff auf den Teilekatalog Stakis-S

#### Inhaltsverzeichnis

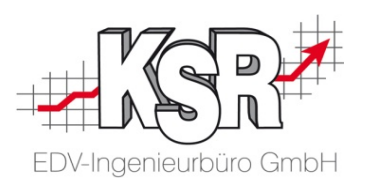

#### **Zugriff auf den Teilekatalog Stakis-S (DVSE-Smartclient)**

STAKis-S bleibt im Hintergrund geöffnet

- Die KBA-Nr. wird an STAKis-S übergeben
- Der Warenkorb von STAKis-S wird von VCS übernommen

Stakis-S wird nach Übergabe des Warenkorbs an VCS geschlossen

Auswahl der Teile und Arbeitswerte in STAKis-S

#### Zugriff auf den Teilekatalog Stakis-S - (DVSE-Smartclient)

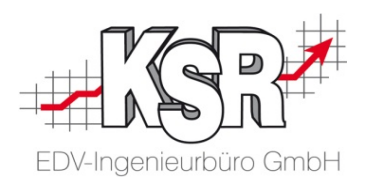

Sie können direkt aus einem Auftrag heraus auf die elektronischen Teilekataloge verschiedener Anbieter zugreifen. Die ausgewählten Kataloginhalte werden als Positionen in Ihren Auftrag übernommen. Dies ermöglicht Ihnen, die für den Auftrag benötigten Ersatzteile schnell und einfach zu bestellen. Sehen Sie hier beispielhaft den Bestellablauf für den Teilekatalog Stakis-S der Firma Stahlgruber.

Sie können über zwei Wege auf den Teilekatalog von Stakis-S zugreifen:

Der Teilekatalog bleibt geöffnet, der Warenkorb wird aus VCS heraus übernommen

Greifen Sie über den Tag öfter auf den Teilekatalog Stakis-S zu und möchten ihn nicht immer öffnen, können Sie in VCS die Option **Übernahme aus Warenkorbdatei** aktivieren.

STAkis-S wird hierbei nicht automatisch gestartet, sondern manuell über das Startmenü.

Der STAkis-S-Warenkorb wird aus VCS heraus beim Klick auf die Schaltfläche **Teilekataloge -> STAkis-S** in den Auftrag übernommen.

Durch Schließen des Teilekatalogs wird der Warenkorb an VCS übergeben

übergeben.

Sie nutzen den Teilekatalog nur gelegentlich, es ist ausreichend, den Teilekatalog jedes Mal zu öffnen, wenn Sie Ersatzteile für ein Fahrzeug suchen. STAkis-S wird beim Klick auf die Schaltfläche **Teilekataloge -> STAkis-S** gestartet. Durch Schließen des Teilekatalogs wird der angelegte Warenkorb an den Auftrag in VCS

#### STAKis-S bleibt im Hintergrund geöffnet die KBA-Nr. wird an STAKis-S übergeben (1)

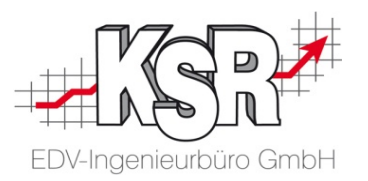

Sie öffnen den Teilekatalog im Startmenü, er bleibt im Hintergrund geöffnet. In VCS aktivieren Sie die Option Übernahme aus Warenkorbdatei.

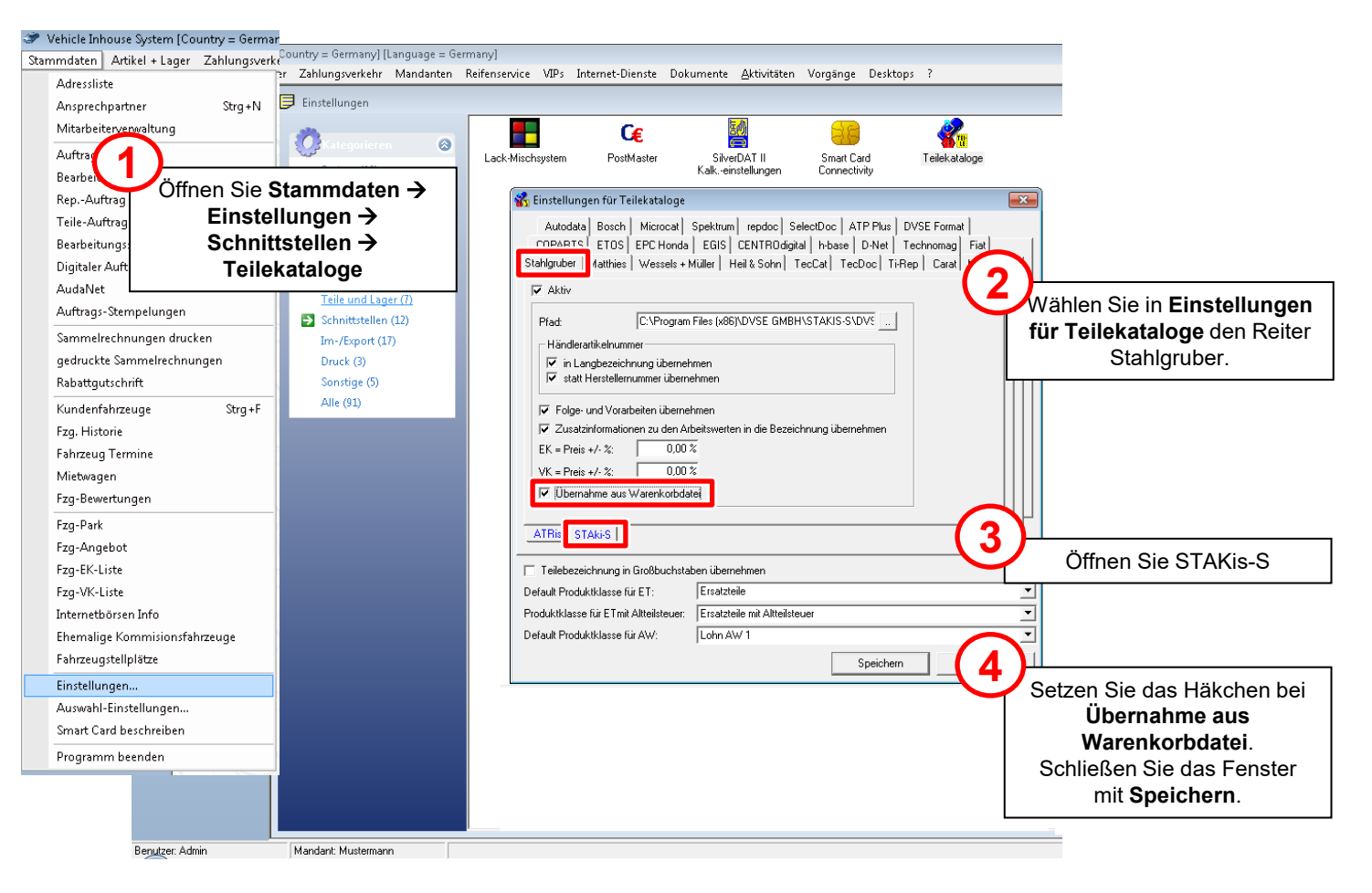

#### STAKis-S bleibt im Hintergrund geöffnet die KBA-Nr. wird an STAKis-S übergeben (2)

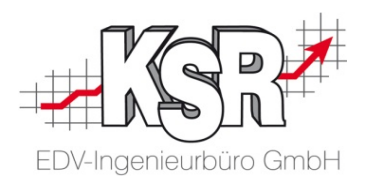

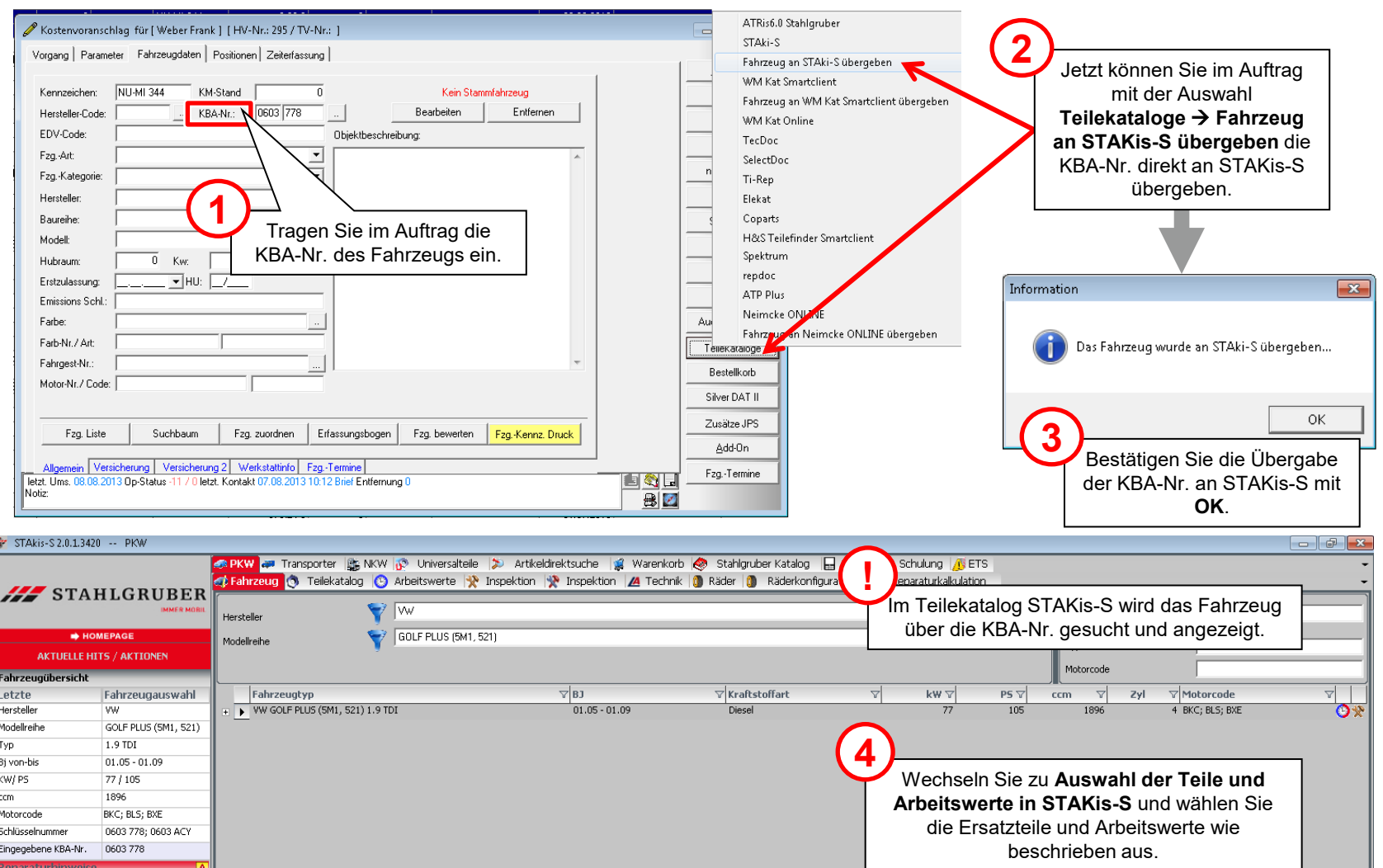

## Stakis-S wird nach Übergabe des Warenkorbs an VCS geschlossen (1)

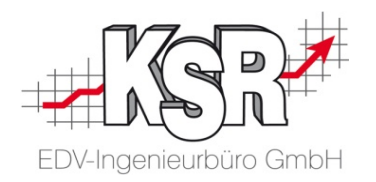

Sie öffnen den Teilekatalog jedes Mal, wenn Sie Ersatzteile für ein Fahrzeug suchen. Durch Schließen des Teilekatalogs wird der angelegte Warenkorb an den Auftrag in VCS übergeben.

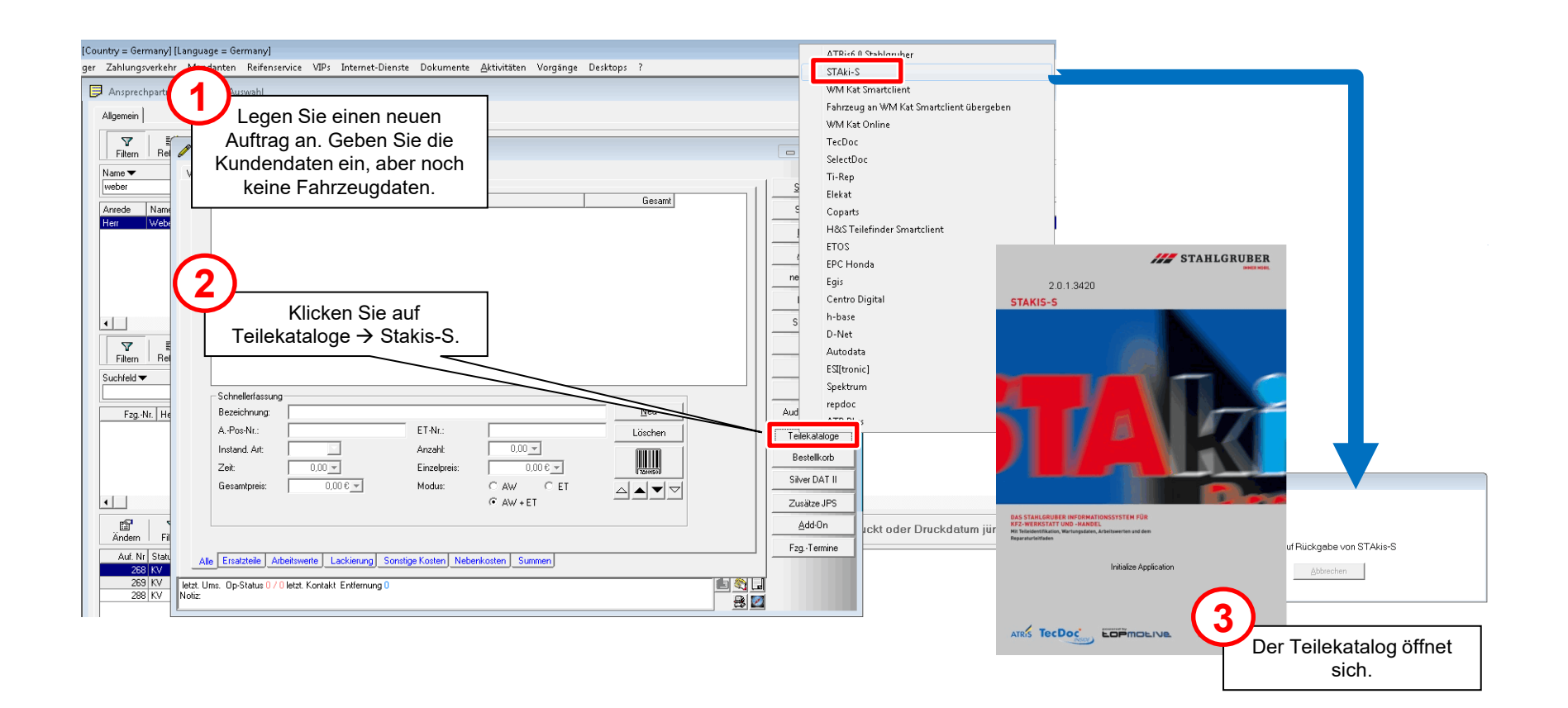

## Stakis-S wird nach Übergabe des Warenkorbs an VCS geschlossen (2)

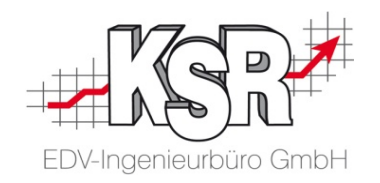

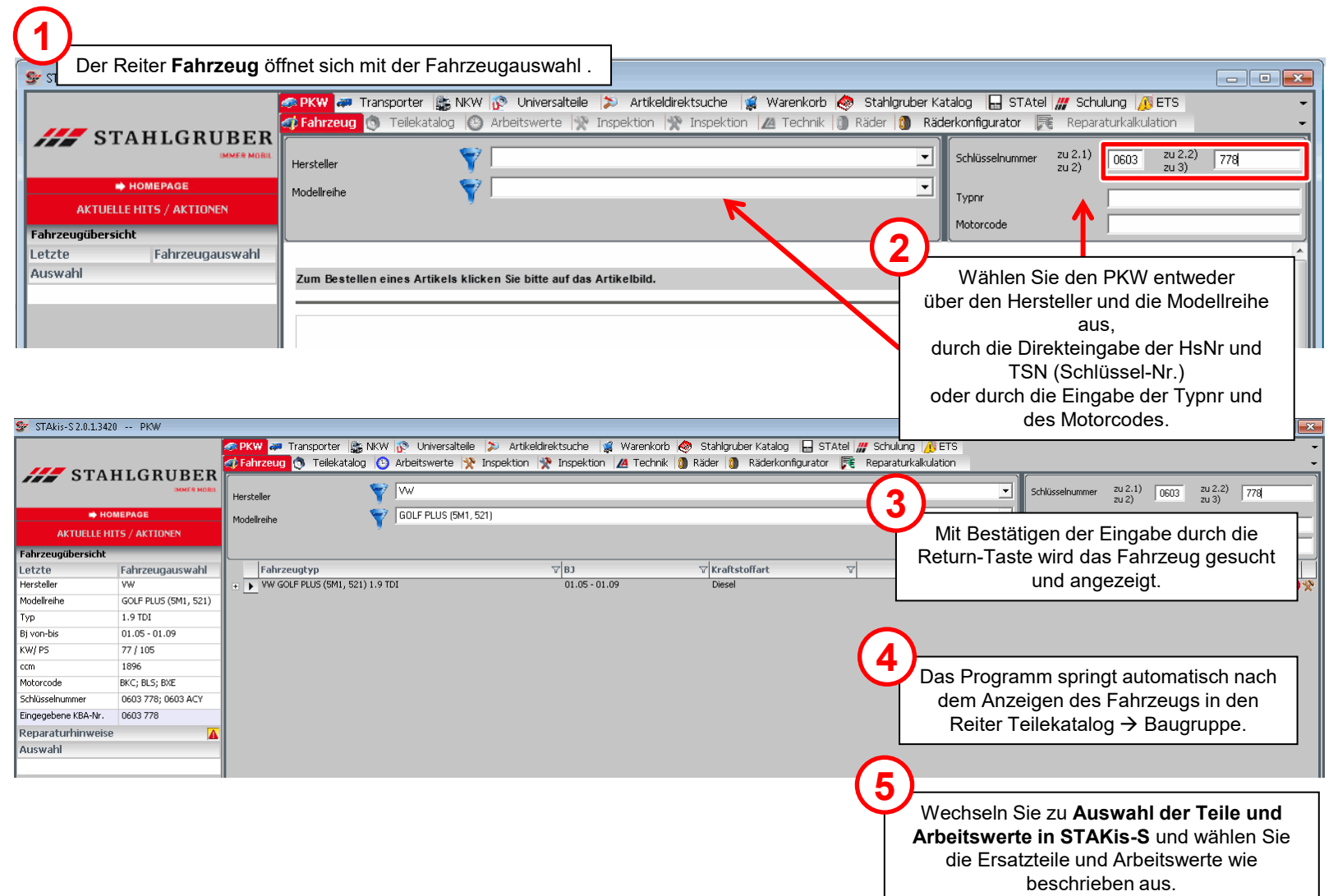

#### Auswahl der Teile und Arbeitswerte in STAKis-S (1)

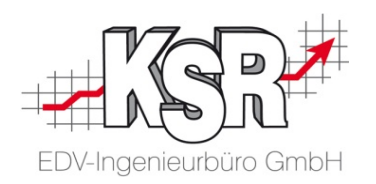

**!** Sie können die Baugruppe über das Anklicken der Schaltflächen oder über die Auswahl im Strukturbaum auswählen. S STAkis-S 2.0.1.3420 -- PKW  $\Box$   $\Box$   $\mathbf{x}$ School and Transporter step MV (3) Universalteile (3) Artikeldirektsuche (3) Warenkorb (3) Stahlgruber Katalog (3) STAtel (11 Schulung (1) ETS Fahrzeug Streilekatalog & Arbeitswerte W Inspektion W Inspektion Z4 Technik D Räder D Räderkonfigurator FE Reparaturkalkulation STAHLGRUBER Baugruppen (Grafisch) - DAT Baugruppen Artik lauswant Larrike **NOMEPAGE AKTUELLE HITS / AKTIONEN** s¥a. Fahrzeugübersicht Letzte Fahrzeugauswahl Motor & Fahrwerk Zubehör & Sonstiges Hersteller VW **E**-Abgasanlage ▲ **E**-Anhängevorrichtung/-anbauteile **1** Modellreihe GOLF PLUS (5M1, 521) **E**-Filter - Bremsanlage 1.9 TDI E-Kraftstoffaufbereitung 由 Bremse vorne Typ Die Teilesuche zu dem gewählten E-Kraftstoffförderanlage 中 Bremse hinten  $01.05 - 01.09$ Bj von-bis 由 Motor **O**-Scheibenbremse Fahrzeug erfolgt über die KW/PS 77 / 105 E-Riementrieb -Bremsscheibe Baugruppenauswahl. 1896 ccm 由 Schmierstoffe -Zubehör/Einzelteile Motorcode BKC; BLS; BXE 0603 778; 0603 ACY Schlüsselnummer Heizung & Kühlung Karosserie Für den aktuellen Auftrag werden Eingegebene KBA-Nr. 0603.778 E-Innenausstattung E-Heizung/Lüftung Bremsscheiben benötigt. Klicken Sie Renaraturhinweise **中**Karosserie E-Kühlung 由 Schließanlage E-Klimaanlage Auswahl auf das Symbol **Bremsanlage**, oder Bremsanlage wählen Sie im Strukturbaum Scheibenbremse Bremsscheibe Bremsscheibe. Alle Hersteller anzeigen ÷ Teilehersteller Produktgruppe **TRW** Bremsscheibe **BOSCH 2ATE** Die Teilehersteller werden angezeigt. **BREMBO BARLIM** Wählen Sie den Teilehersteller durch **LotaCsave** ZIMMERMANN Anklicken aus. Ges.Artikel: 0,00 EUR Ges.Arbeitswerte: 0,90  $0.00$  FUR **0,00 EUR** Ges.Summe (incl.Mwst) Händlernr Menge  $1.00$ **D**EOPMOEIVe **AS** Deutsch  $\vert \cdot \vert$ VW GOLF PLUS (5M1, 521) 1.9 TDI (01.05 - 01.09, 77 / 105 [kW/PS], 1896 [ccm])[KBA: 0603778] ÷

#### Auswahl der Teile und Arbeitswerte in STAKis-S (2)

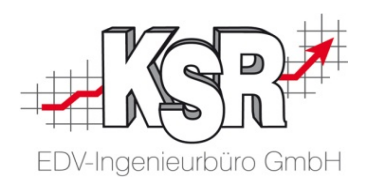

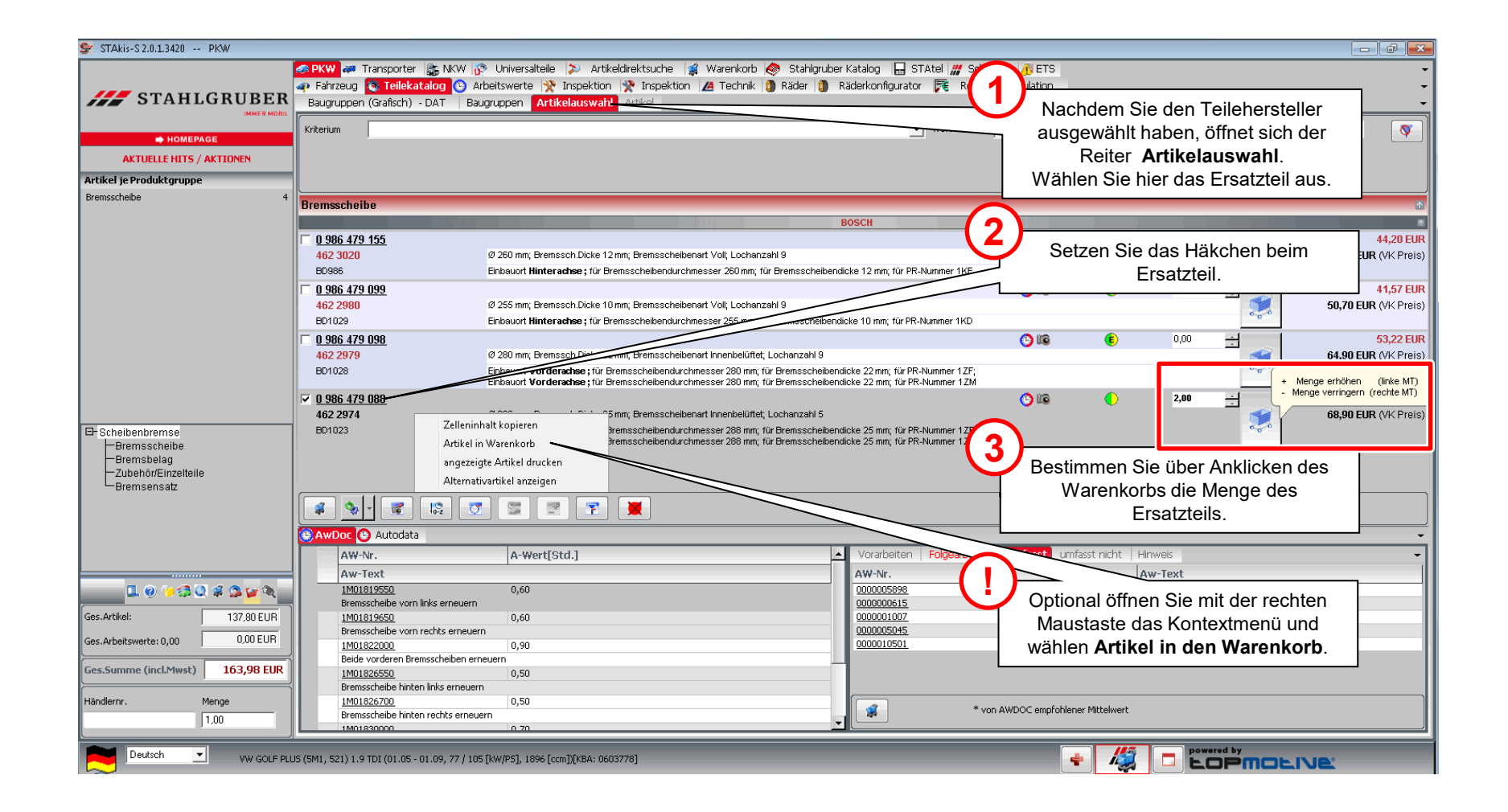

#### Auswahl der Teile und Arbeitswerte in STAKis-S (3)

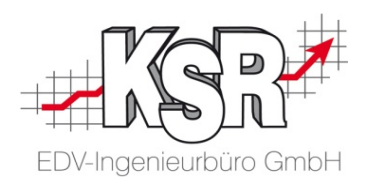

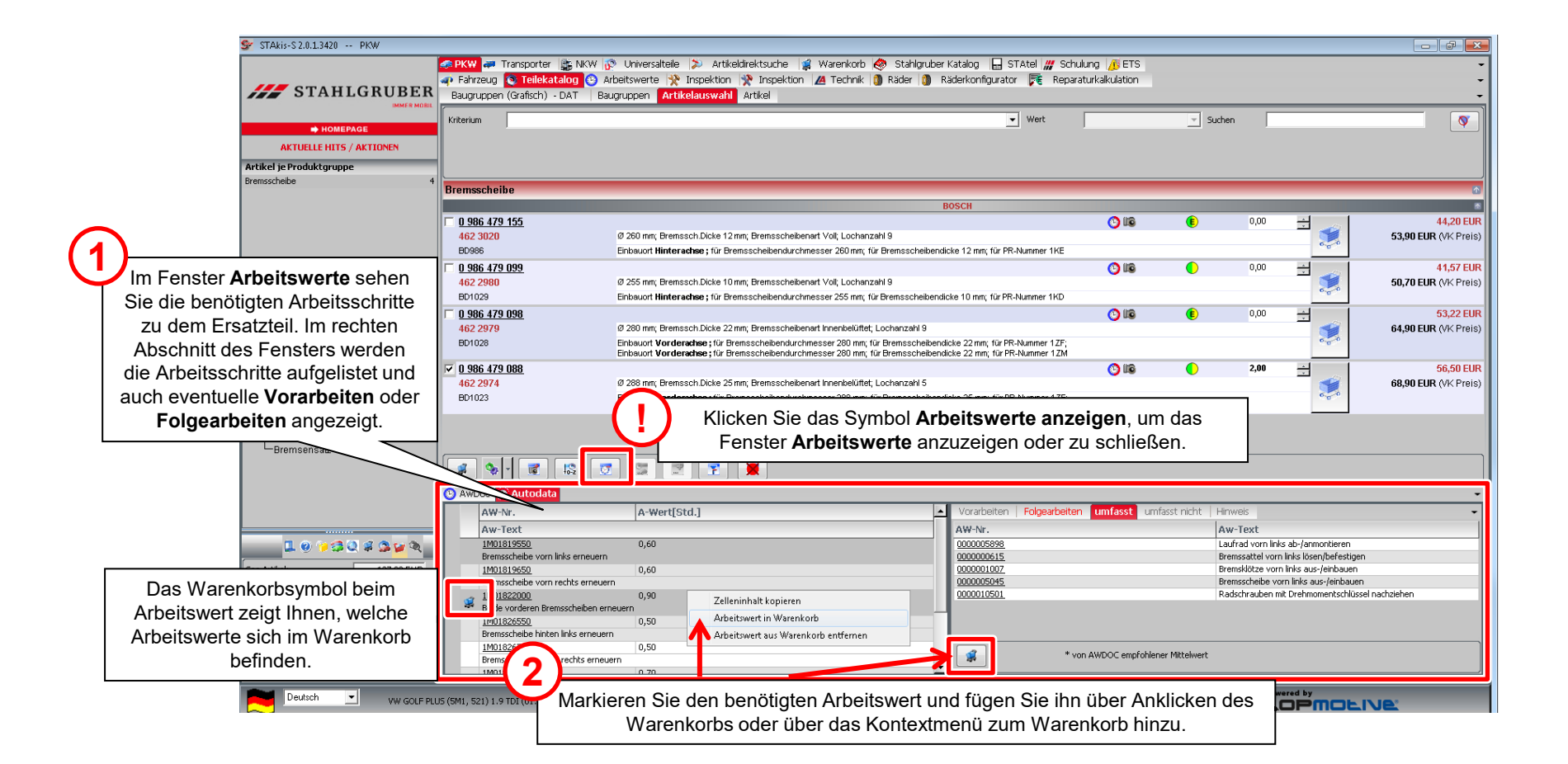

#### Auswahl der Teile und Arbeitswerte in STAKis-S (4)

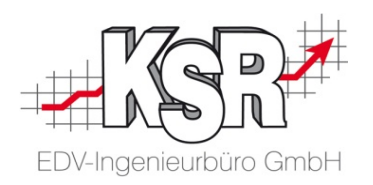

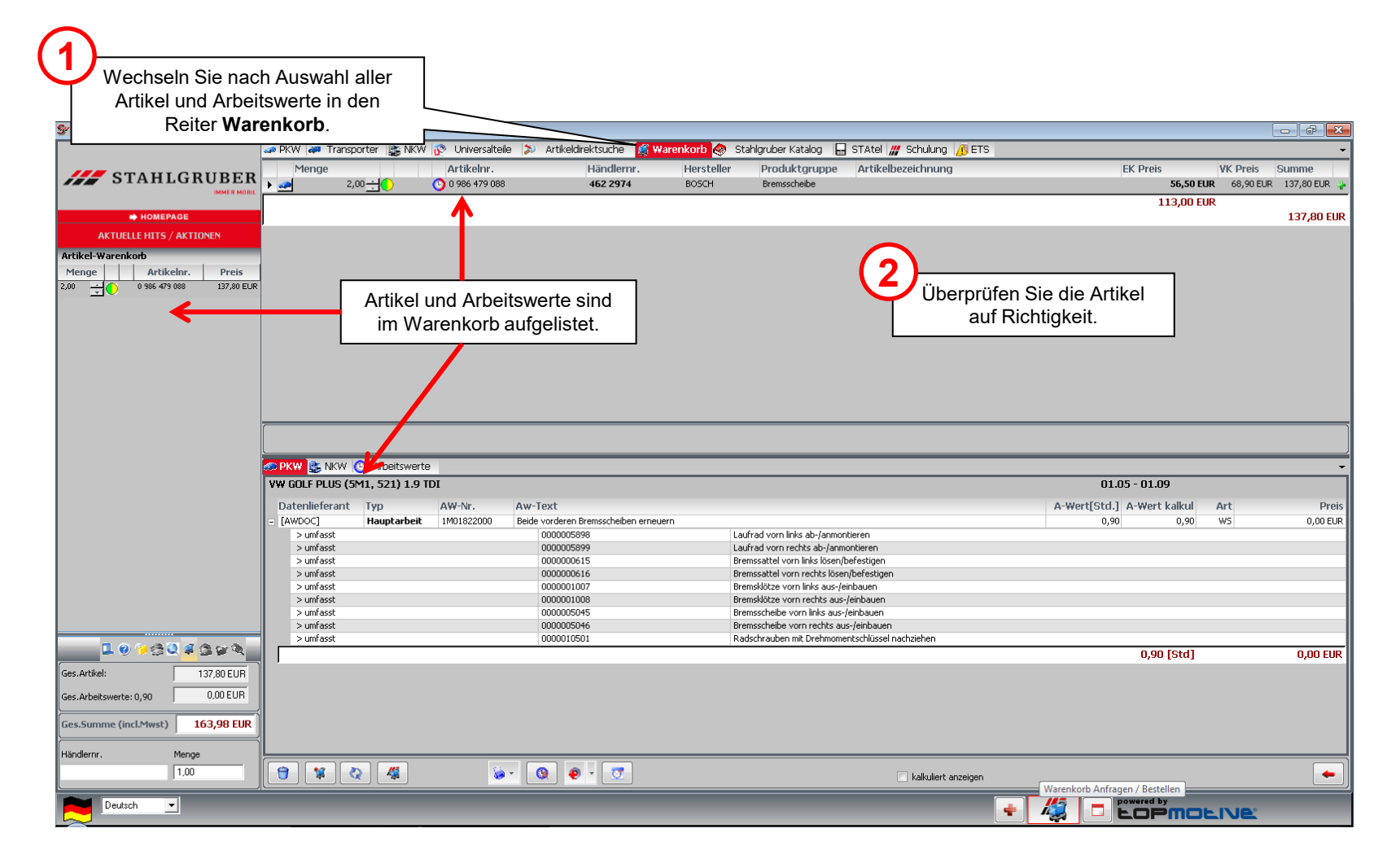

### STAKis-S bleibt im Hintergrund geöffnet der Warenkorb von STAKis-S wird von VCS übernommen

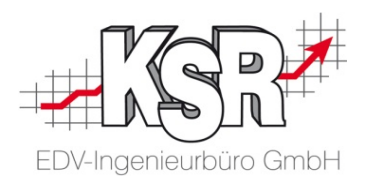

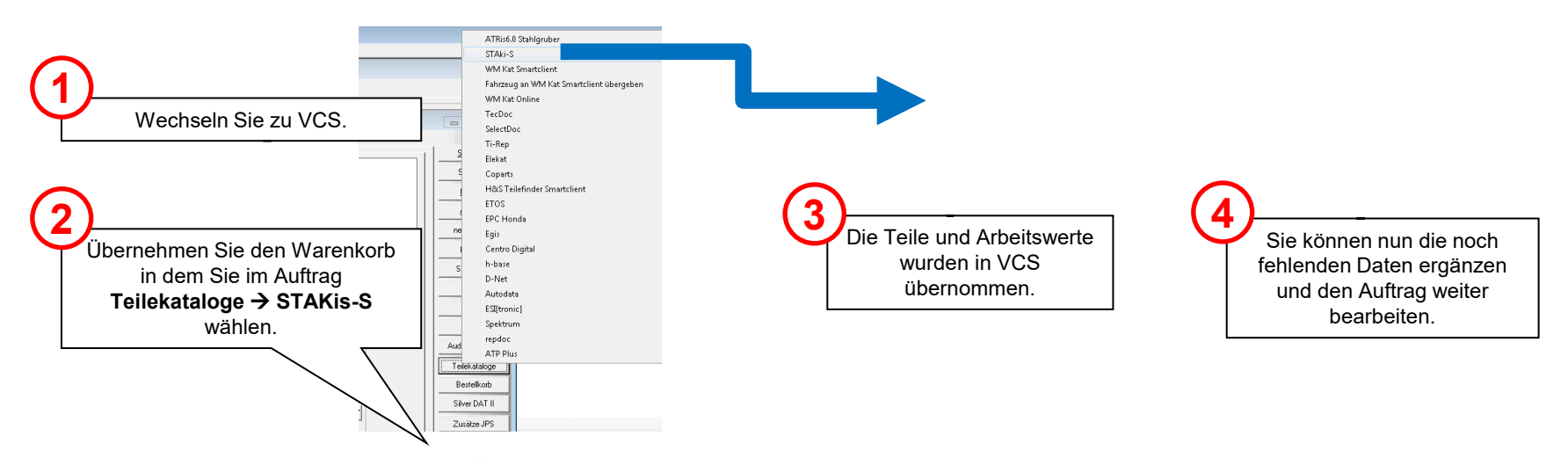

#### Stakis-S wird nach Übergabe des Warenkorbs an VCS geschlossen

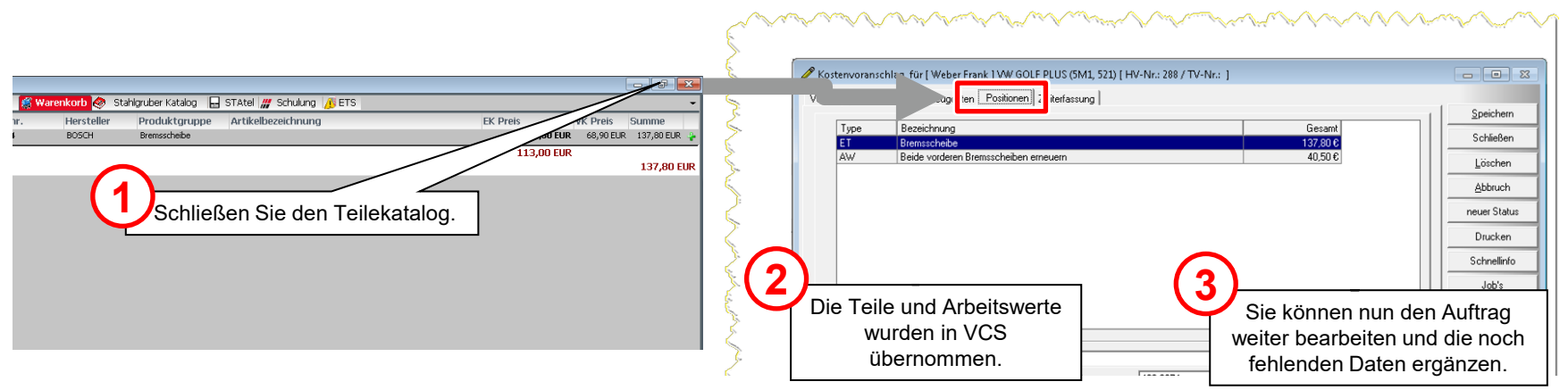

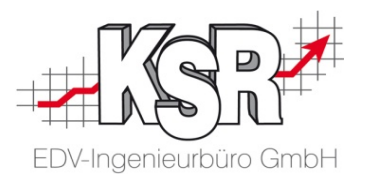

# Erweiterte Auftragsbearbeitung

#### Inhaltsverzeichnis

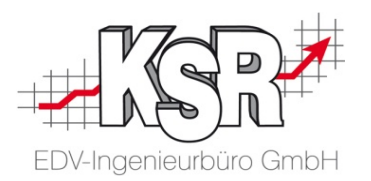

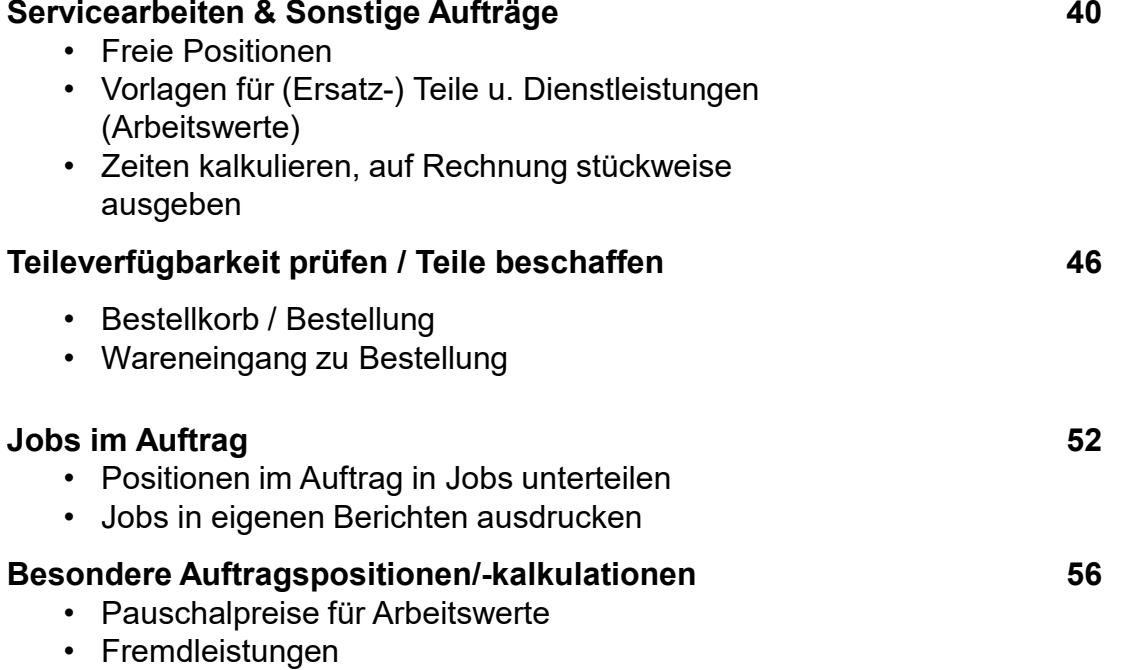

#### Servicearbeiten & Sonstige Aufträge - Freie Positionen

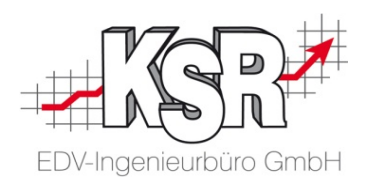

Einmalig vorkommende pauschale Positionen können manuell erstellt oder angelegt werden. Aktivieren Sie durch Klicken auf die Schaltfläche **Neu** die Eingabefelder und tragen Sie individuelle Texte und Zahlen ein. Diese Vorgehensweise ist in allen Positionsbereichen (Ersatzteile, Arbeitswerte, Lackierung, Sonstige Kosten, Nebenkosten) gleich.

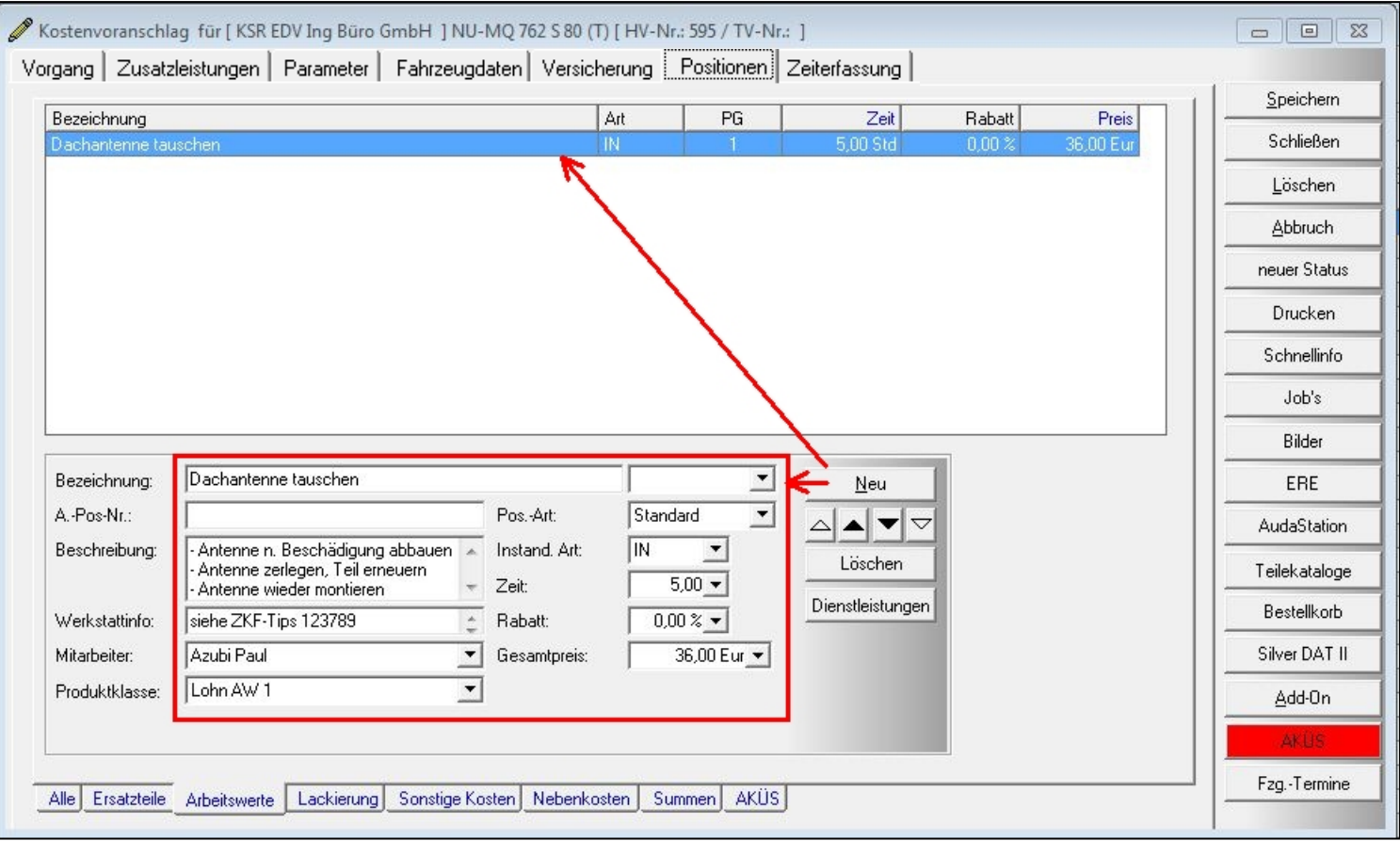

#### Servicearbeiten & Sonstige Aufträge - Vorlagen für (Ersatz-)Teile

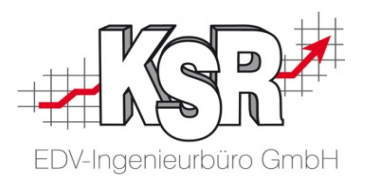

Manche Ersatzteile/Artikel werden häufig für mehrere Fahrzeuge verwendet (z. B. Öl). Diese können zur Beschleunigung der Kalkulation im VCS-Artikelstamm eingetragen werden. So kann zukünftig dieses Teil aus dem Artikelstamm schnell im Auftrag eingetragen/geladen werden.

Für das schnellere Anlegen solcher Stammdaten zu Ersatzteilen gibt es die Möglichkeit, nach einer Auftragskalkulation im Bereich Auftrag->Positionen->Ersatzteile das gewünschte Ersatzteil anzuklicken, um anschließend mit einem Klick der rechten Maustaste auf die Schaltfläche <Ersatzteile> dieses Teil in den Artikelstamm zu übernehmen.

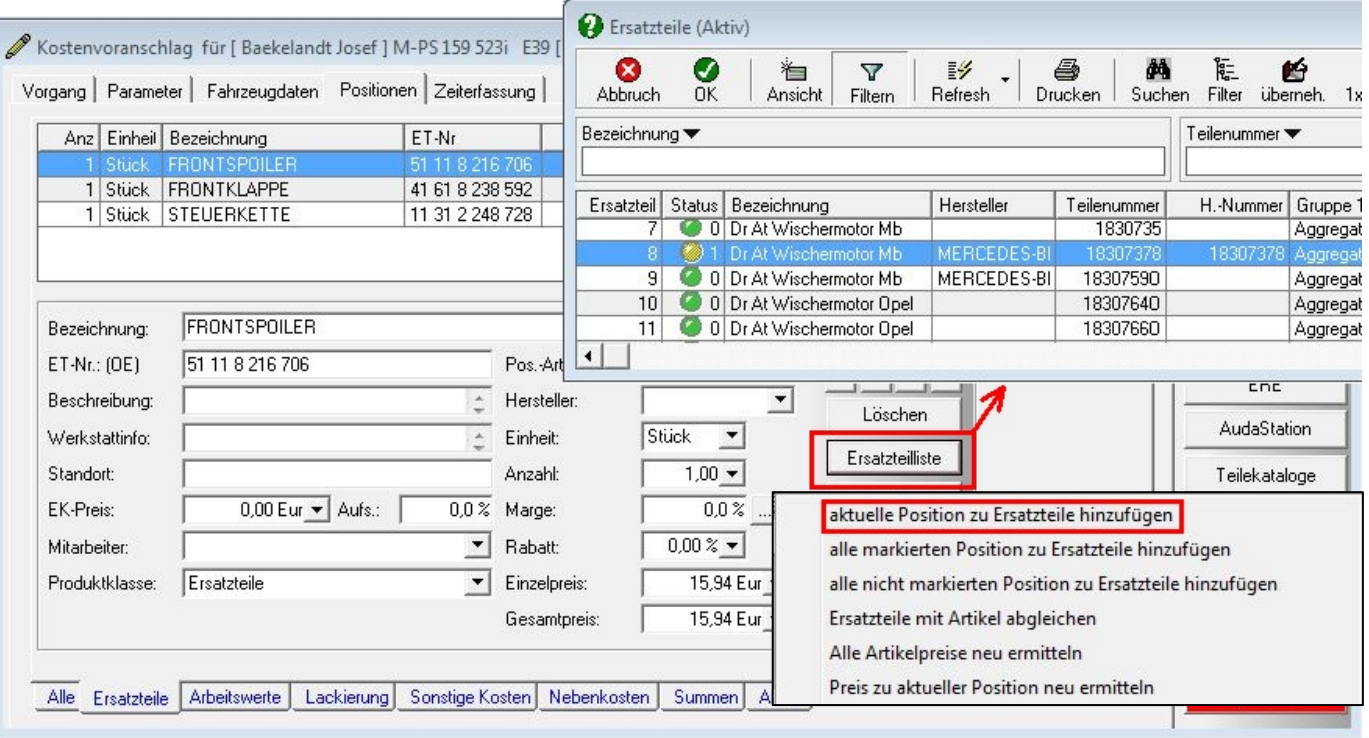

#### Servicearbeiten & Sonstige Aufträge - Vorlagen für Dienstleistungen (Arbeitswerte)

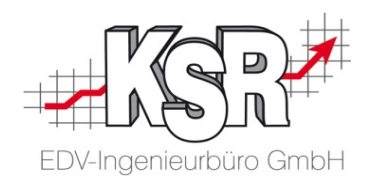

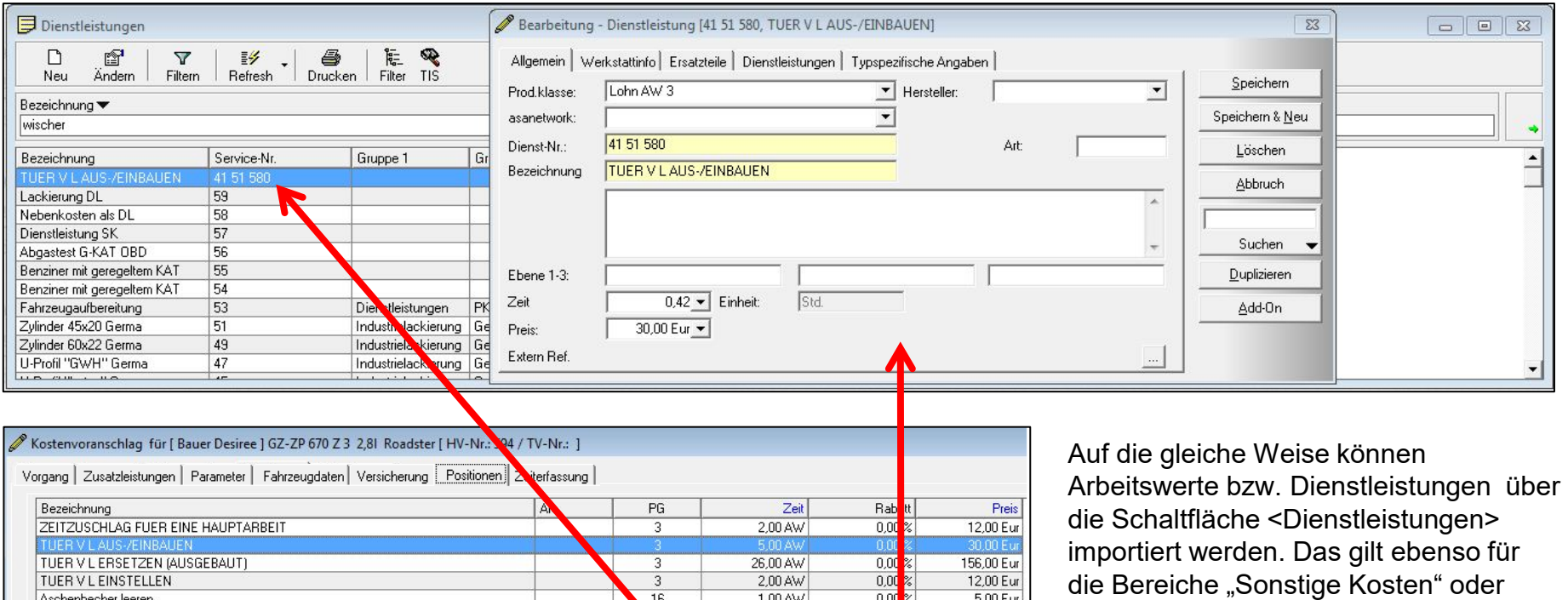

"Nebenkosten".

Aschenbecher leeren 16 1,00 AW  $0.00 \times$  $5,00$  Eur TUER V LAUS-/EINBAUEN 그 Bezeichnung:  $Neu$ </u>  $\overline{\phantom{a}}$ A.-Pos-Nr.: 41 51 580 Pos.-Art: Standard ▵▴▾▿ Beschreibung: Instand, Art:  $\vert$  $\sim$ Löschen  $5,00 -$ Zeit: Dienstleistunge  $0.00 \times \bullet$ Werkstattinfo: L. Rabatt: aktuelle Position zu Dienstleistungen hinzufügen Mitarbeiter:  $\bullet$  Gesamtpreis: 30,00 Eur v  $\overline{\phantom{a}}$ Lohn AW 3 Produktklasse: Alle Ersatzteile Arbeitswerte Lackierung Sonstige Kosten Nebenkosten Summen AKÜS

#### Servicearbeiten - Zeiten kalkulieren, auf Rechnung stückweise ausgeben (1)

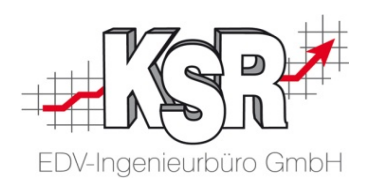

Aktivieren Sie , Menge und Einheit .. übernehmen', damit bei Übernahme der Dienstleistung die Bezeichnung automatisch eingefügt sowie Zeiten + Preise mit der angegebenen Menge multipliziert werden.

In Verbindung mit einer pauschalen Verrechnung ist dies eine Möglichkeit, intern mit Zeiten zu kalkulieren und dem Auftraggeber gegenüber Positionen stückweise zu fakturieren.

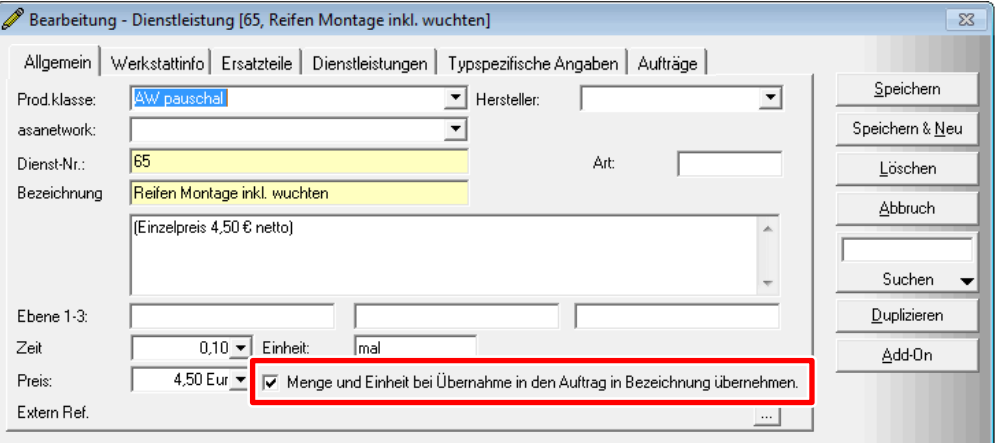

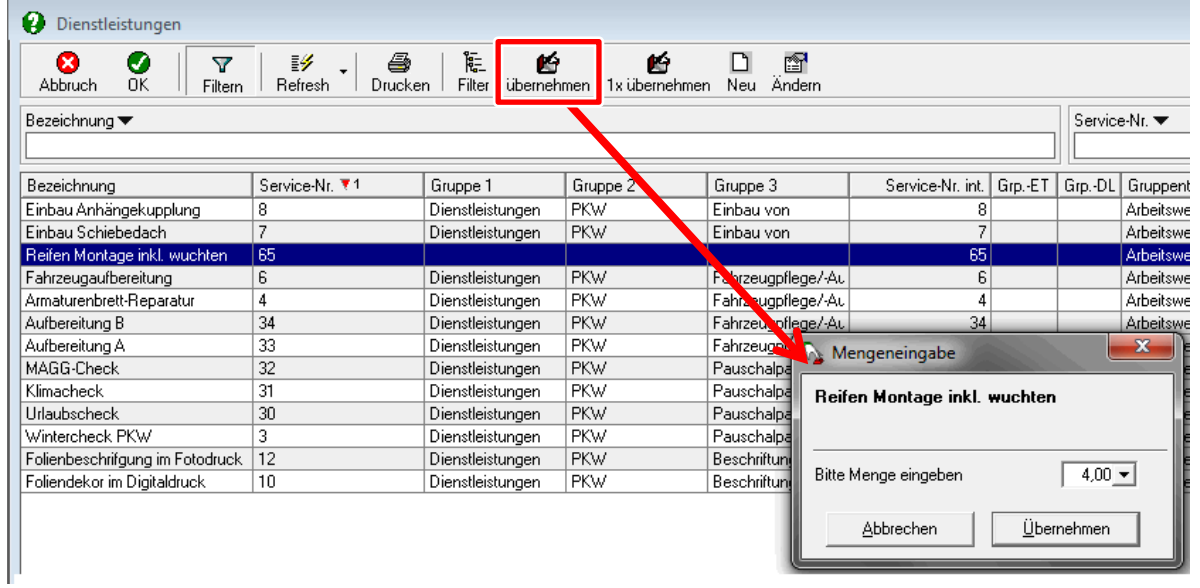

#### Servicearbeiten - Zeiten kalkulieren, auf Rechnung stückweise ausgeben (2)

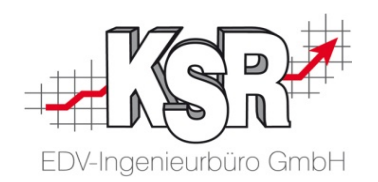

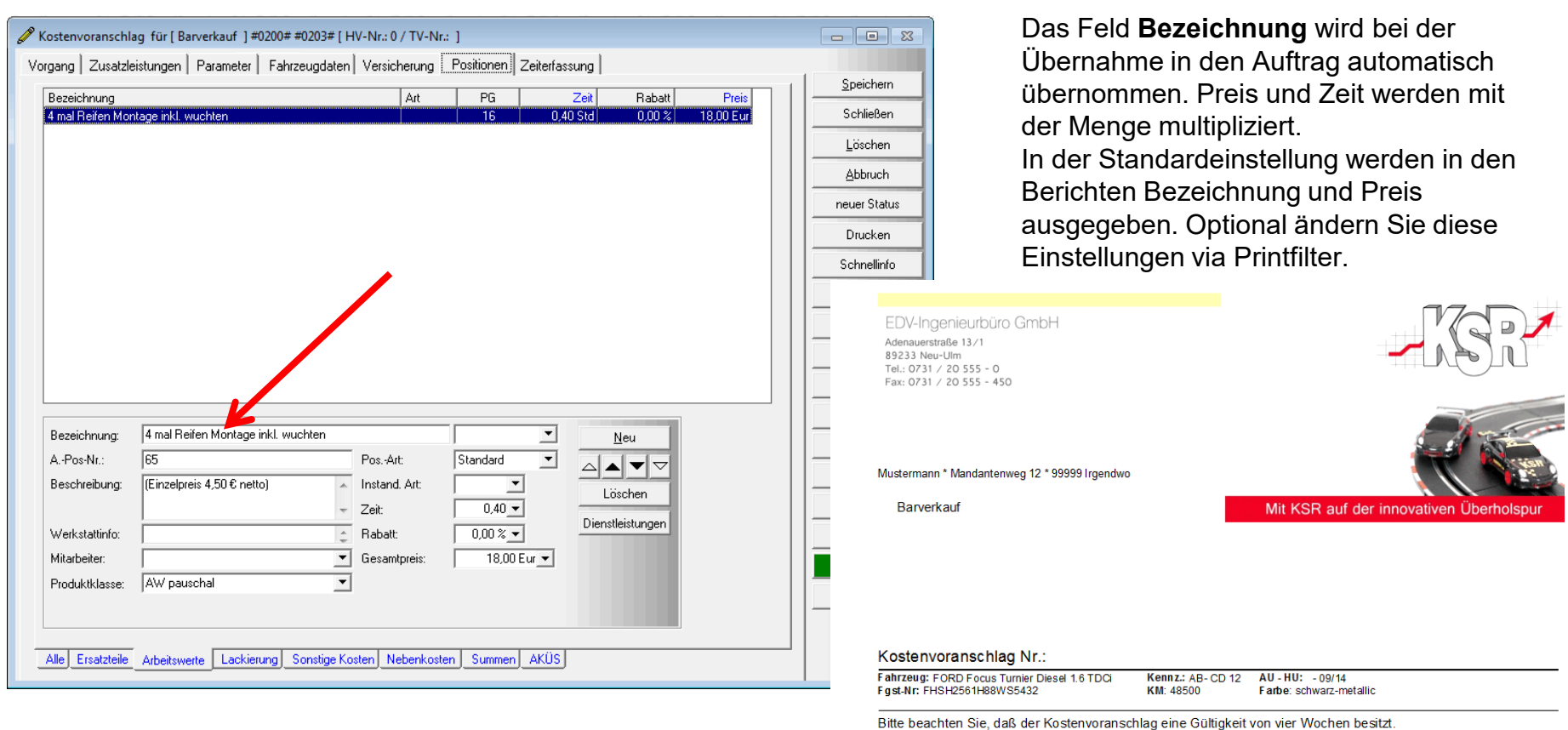

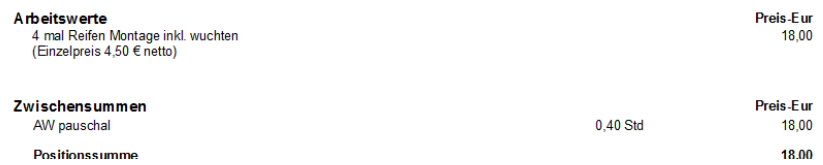

### Teileverfügbarkeit prüfen (1)

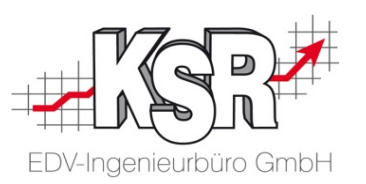

Zuerst muss für alle frei erfassten oder fremden ET-Positionen (z. B. aus Audatex-Kalkulationssystem) geprüft/abgeglichen werden, ob das jeweilige Ersatzteil im VCS-Bestand angelegt ist.

Abgleich-Merkmale sind dabei das Herstellerkennzeichen und die Ersatzteilnummer.

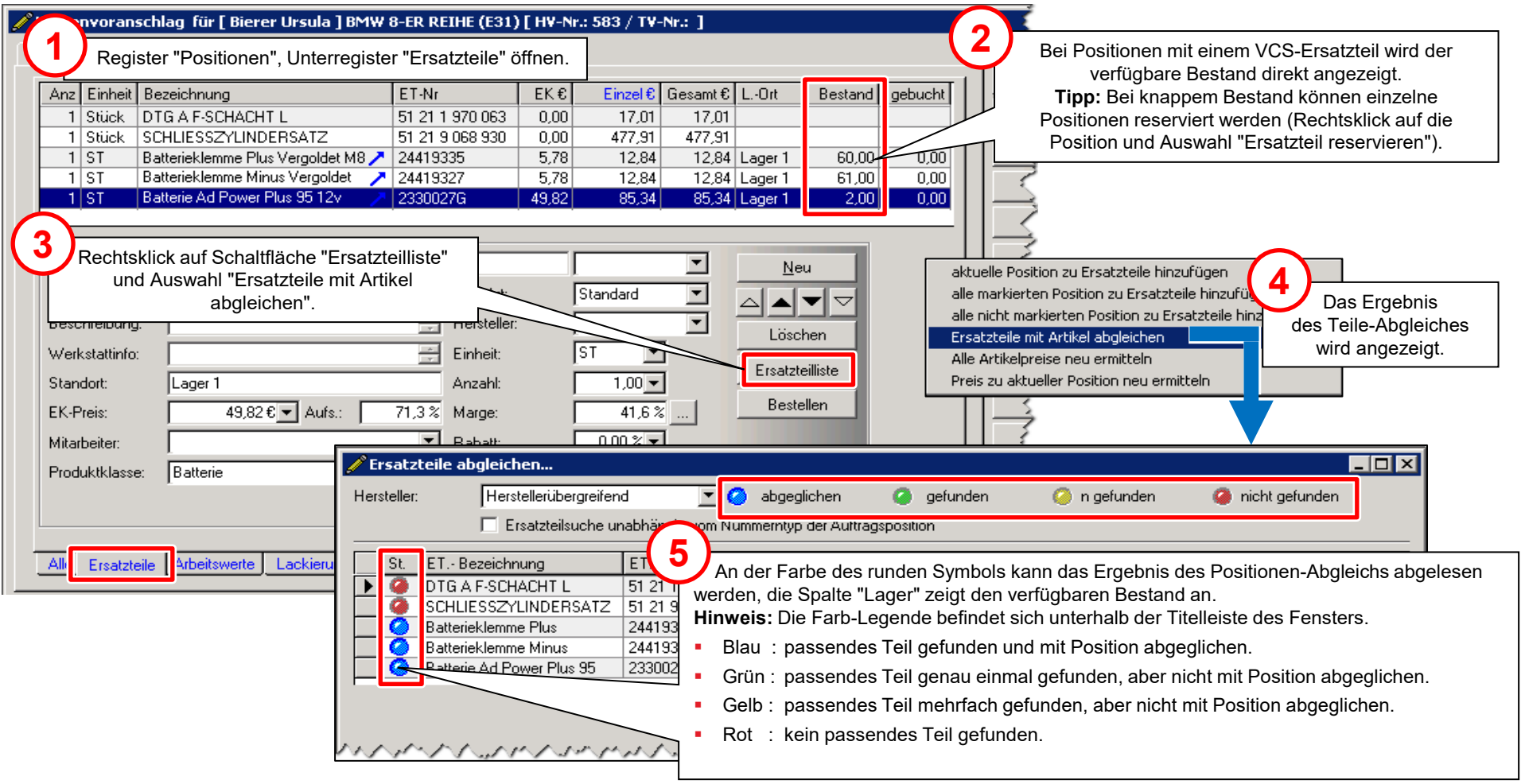

## Teileverfügbarkeit prüfen (2)

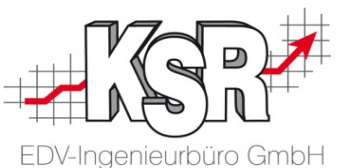

Lösc

Abbr

neuer 9

Ersatzteil-Positionen, die nicht vorrätig sind oder bei denen der Teile-Abgleich fehlgeschlagen ist, müssen bestellt werden.

1 Stück

1 Stück

 $1$  ST

 $1$  ST

DTG A F-SCHACHT L

SCHLIESSZYLINDERSATZ

Batterieklemme Plus Vergold∈ M8 / 24419335

Batterieklemme Minus Vergol et 7 24419327

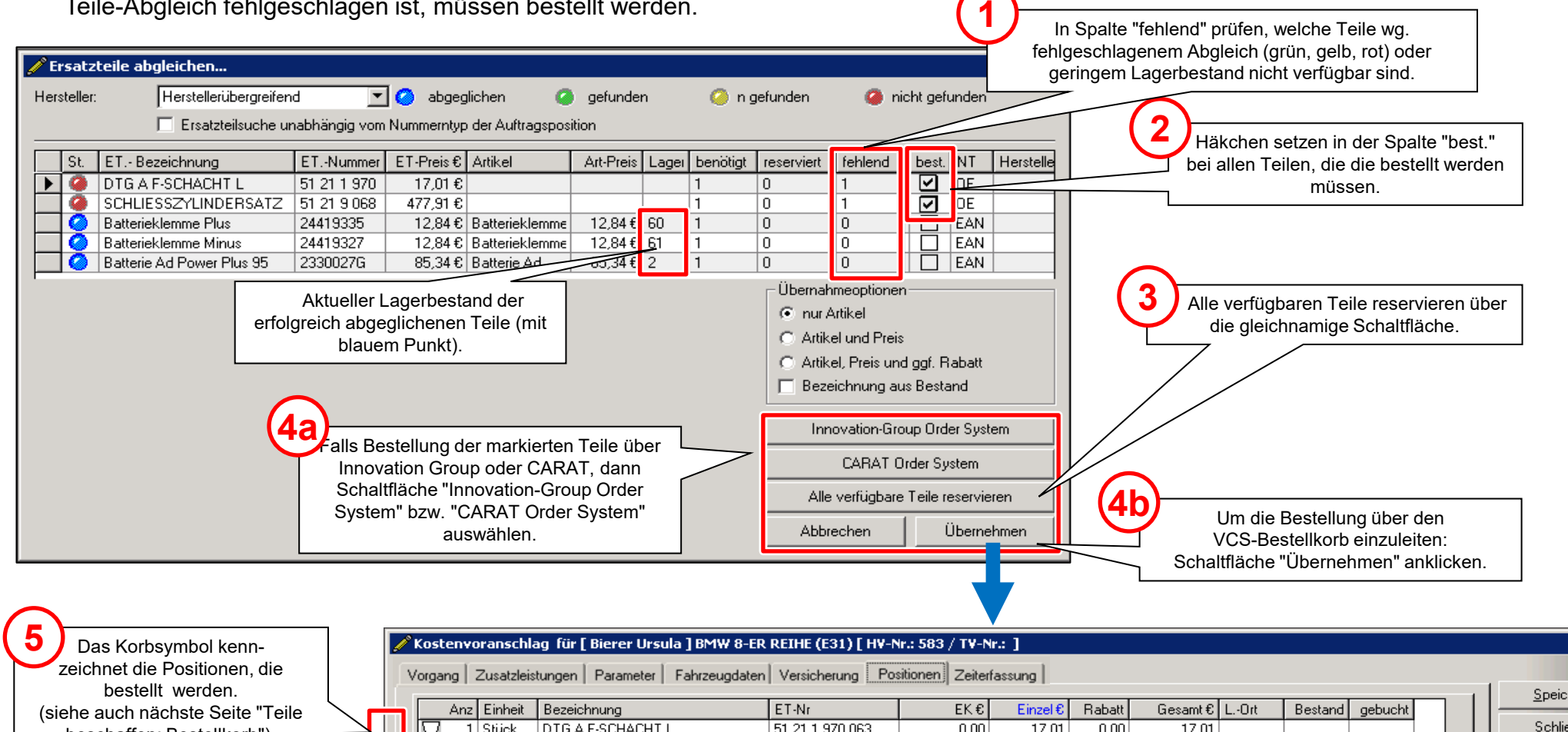

Das Stecknadel-Symbol kennzeichnet Positionen, für die Teile reserviert sind.

beschaffen: Bestellkorb").

かんへんいん スアイトレース ふんしょうしんきょう

 $0,00$ 

 $0,00$ 

 $5,78$ 

 $5,78$ 

49,82

 $17,01$ 

477,91

12,84

12,84

 $85,34$ 

 $0,00$ 

 $0,00$ 

 $0,00$ 

 $0.00$ 

 $0.00$ 

 $17,01$ 

477,91

12,84 Lager 1

12,84 Lager 1

85,34 Lager 1

59,00

60,00

 $1,00$ 

 $0,00$ 

 $0.00$ 

 $0.00$ 

51 21 1 970 063

 $F1 21 0 000$  930

2330027G

#### Teile beschaffen: Bestellkorb

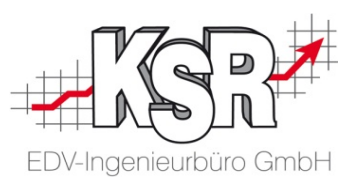

Vor der eigentlichen Bestellung werden die zu bestellenden Ersatzteile im sog. "Bestellkorb" gesammelt.

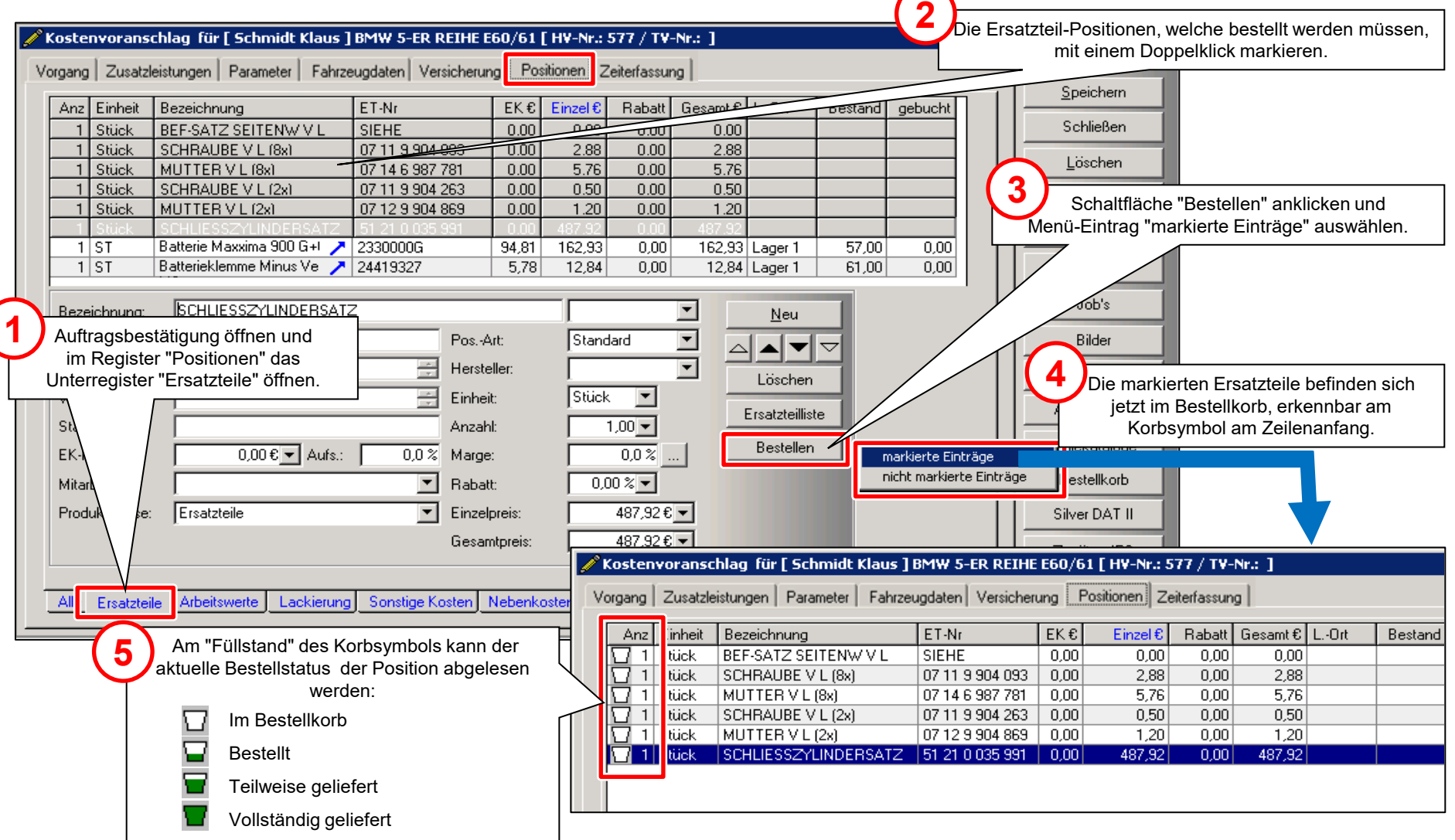

#### Teile beschaffen: Bestellung

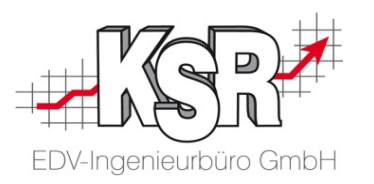

Aus dem Bestellkorb-Fenster heraus werden die Bestellungen an den jeweiligen Lieferanten zusammengestellt und zum Druck vorbereitet.

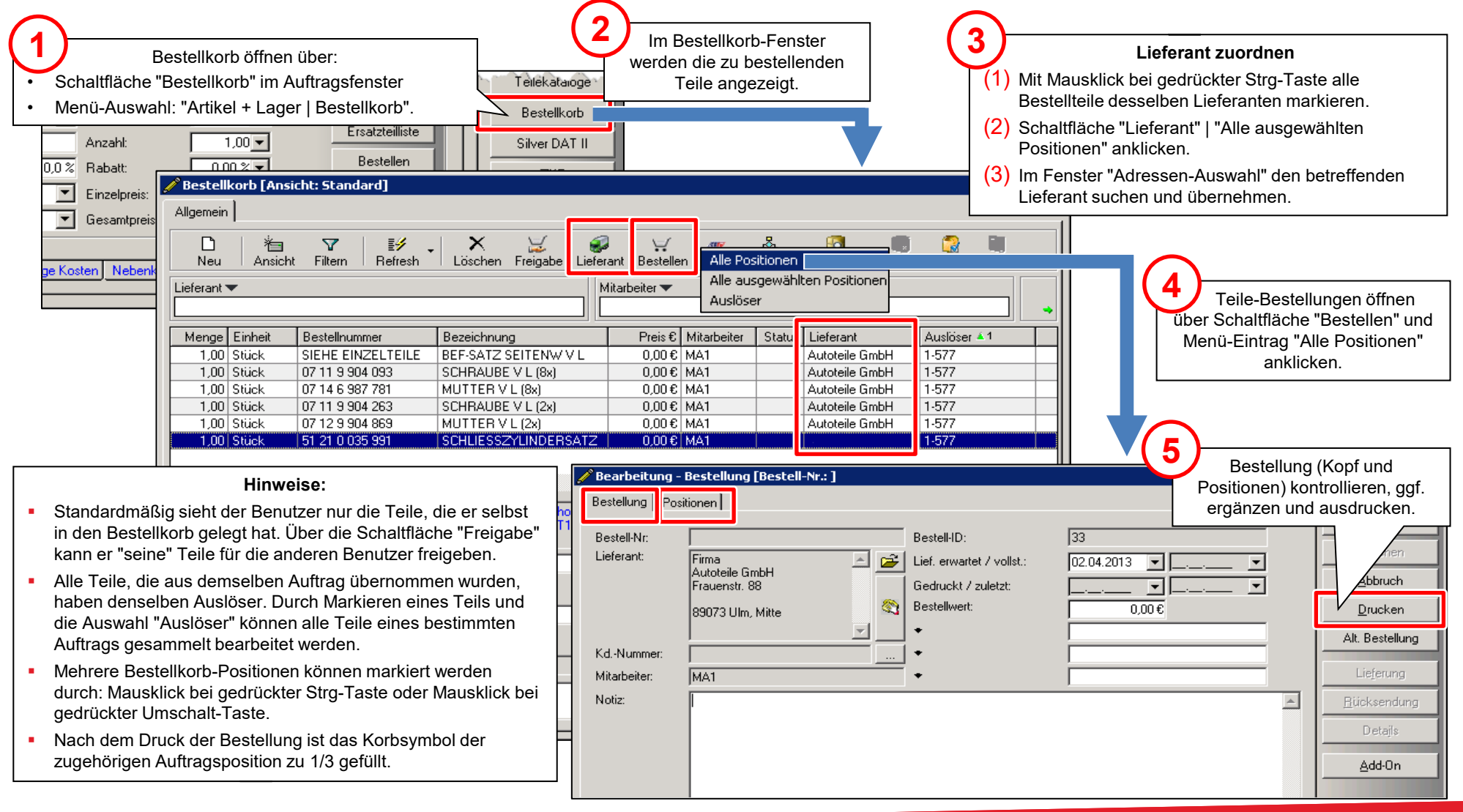

#### Teile beschaffen: Wareneingang zur Bestellung

Jeder Wareneingang, der über VCS bestellt wurde, muss mit der Bestellung abgeglichen und dem aktuellen Lieferort zugebucht werden.

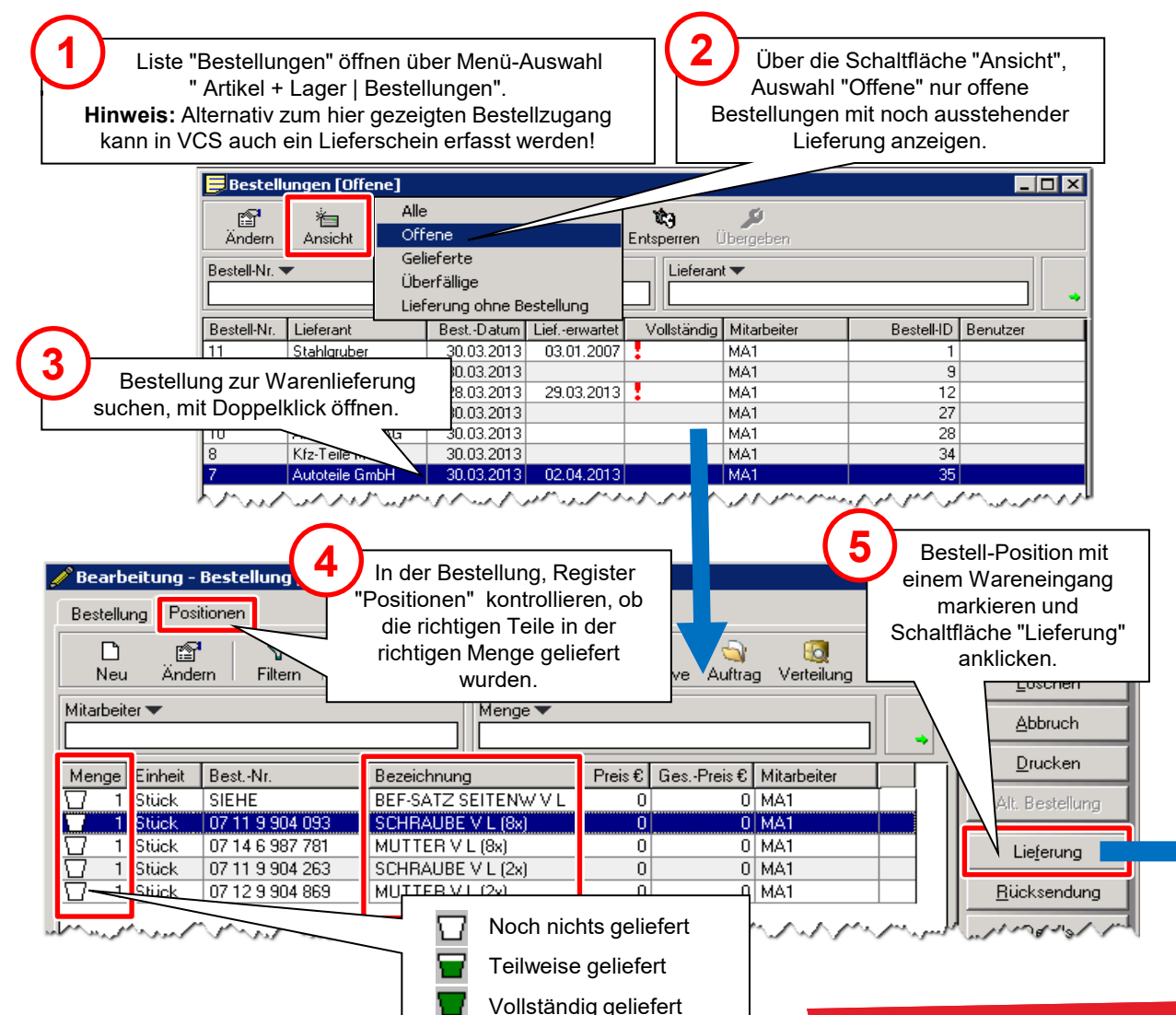

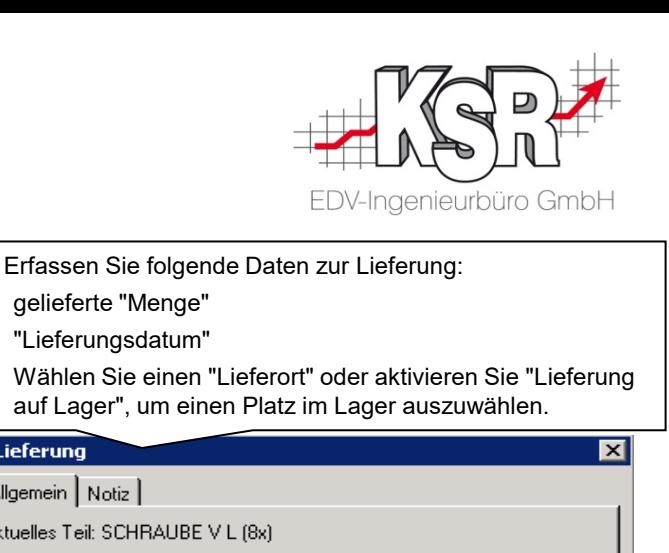

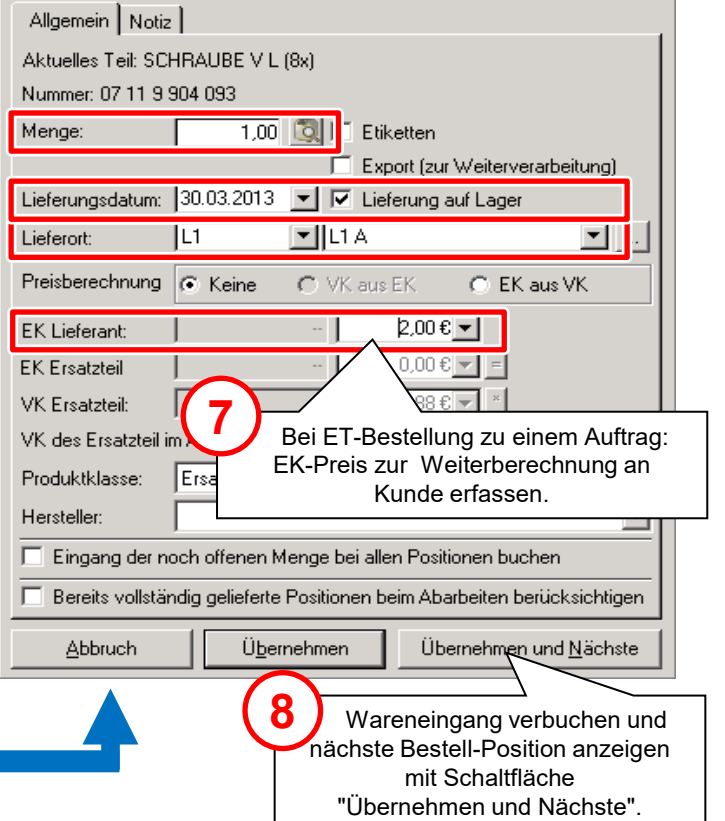

 gelieferte "Menge" "Lieferungsdatum"

 $\ell$  Lieferung

**6**

#### Positionen im Auftrag in Jobs unterteilen (1)

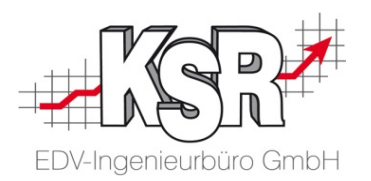

Die Positionen eines Auftrags können weiter unterteilt werden in sogenannte Jobs. Diese Arbeitspakete können in frei definierte Aufgaben bzw. Arbeitsgruppen gegliedert werden. So können Sie Positionen der unterschiedlichen Bereiche (ET, AW, Lack, SK und NK) in einem Job zusammenfassen und ausgeben.

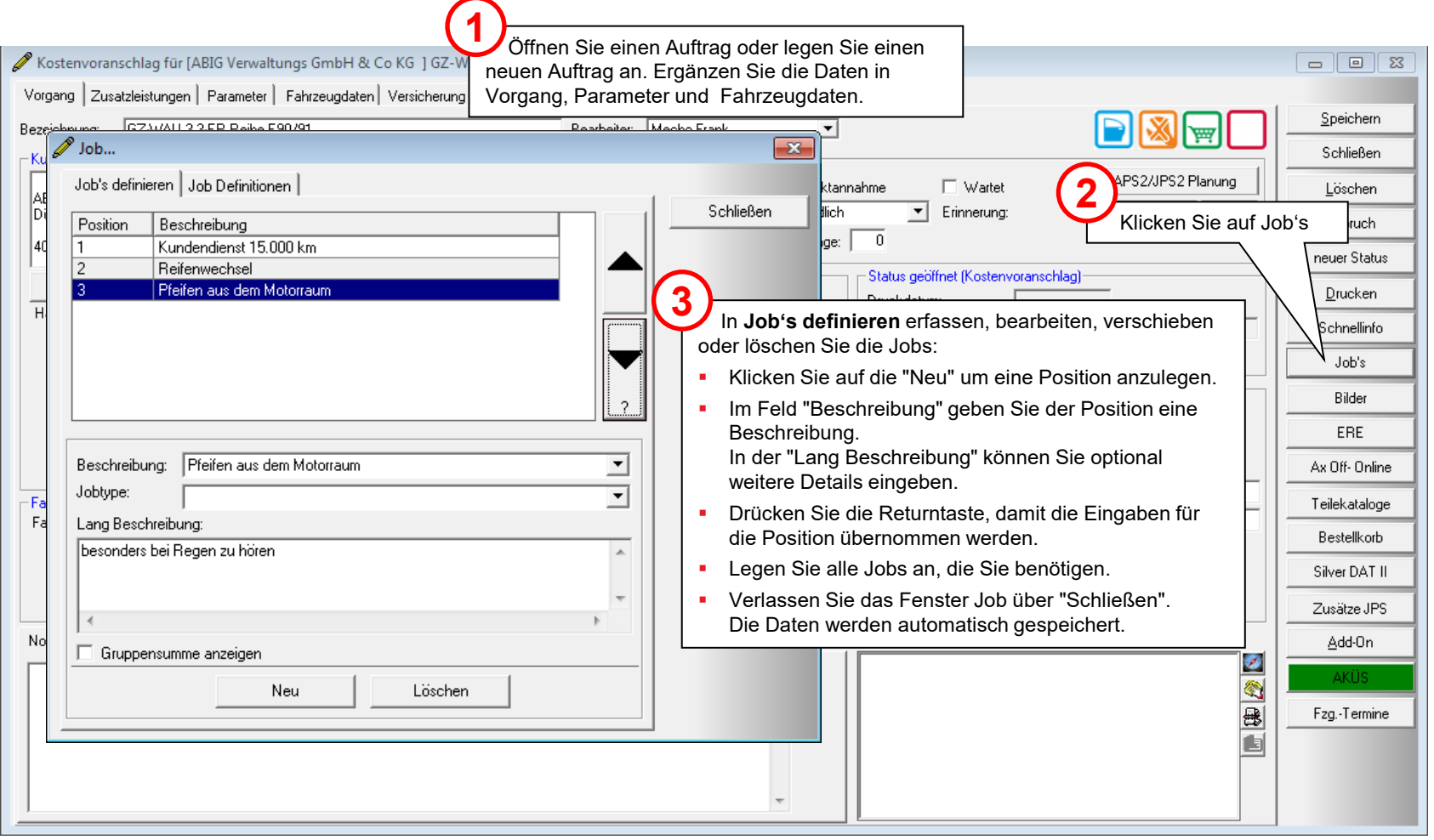

#### Positionen im Auftrag in Jobs unterteilen (2)

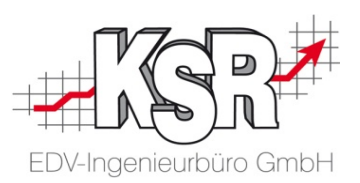

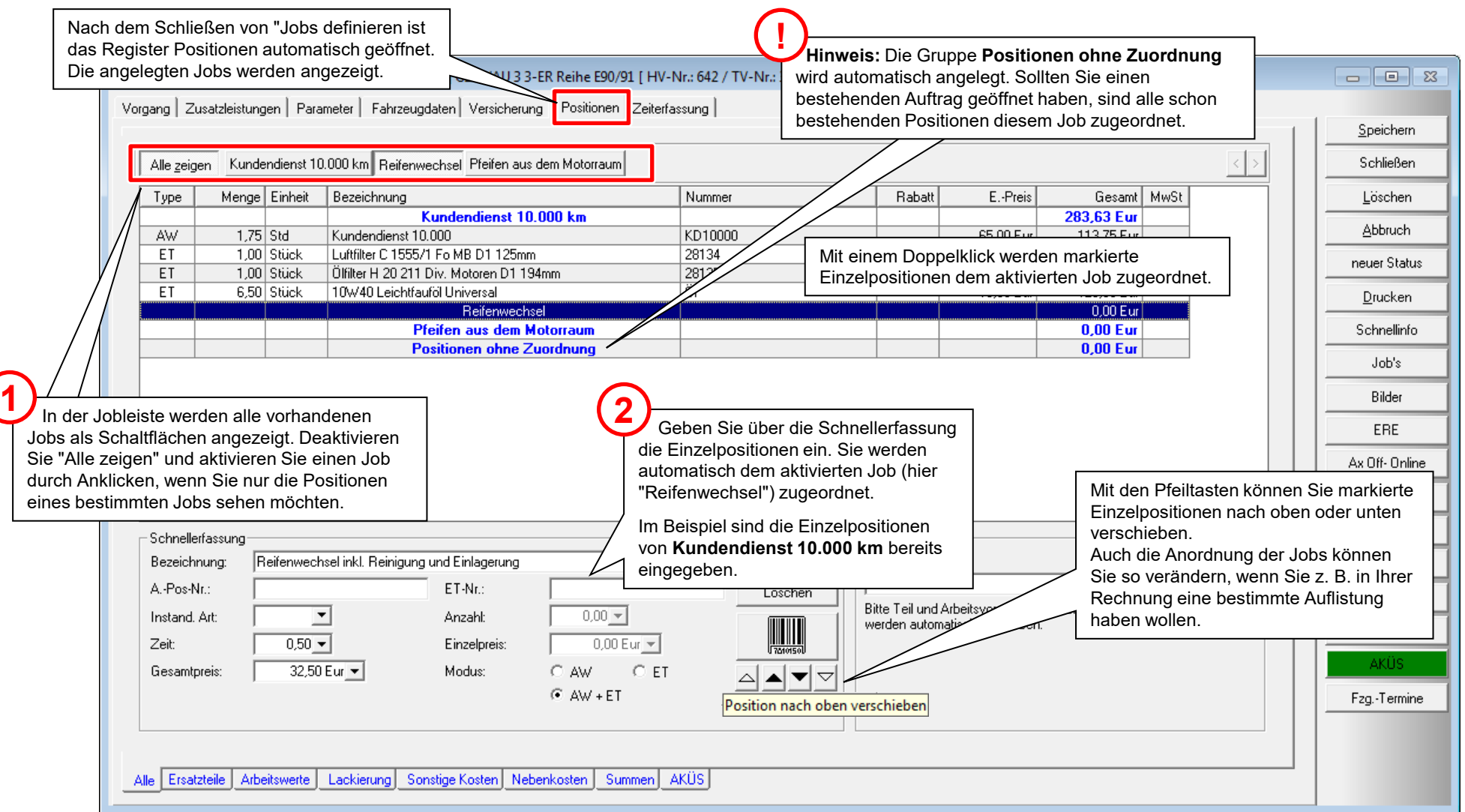

## Jobs in eigenen Berichten ausdrucken

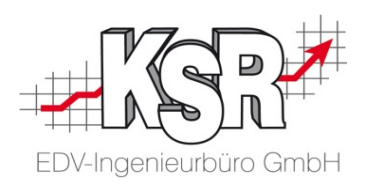

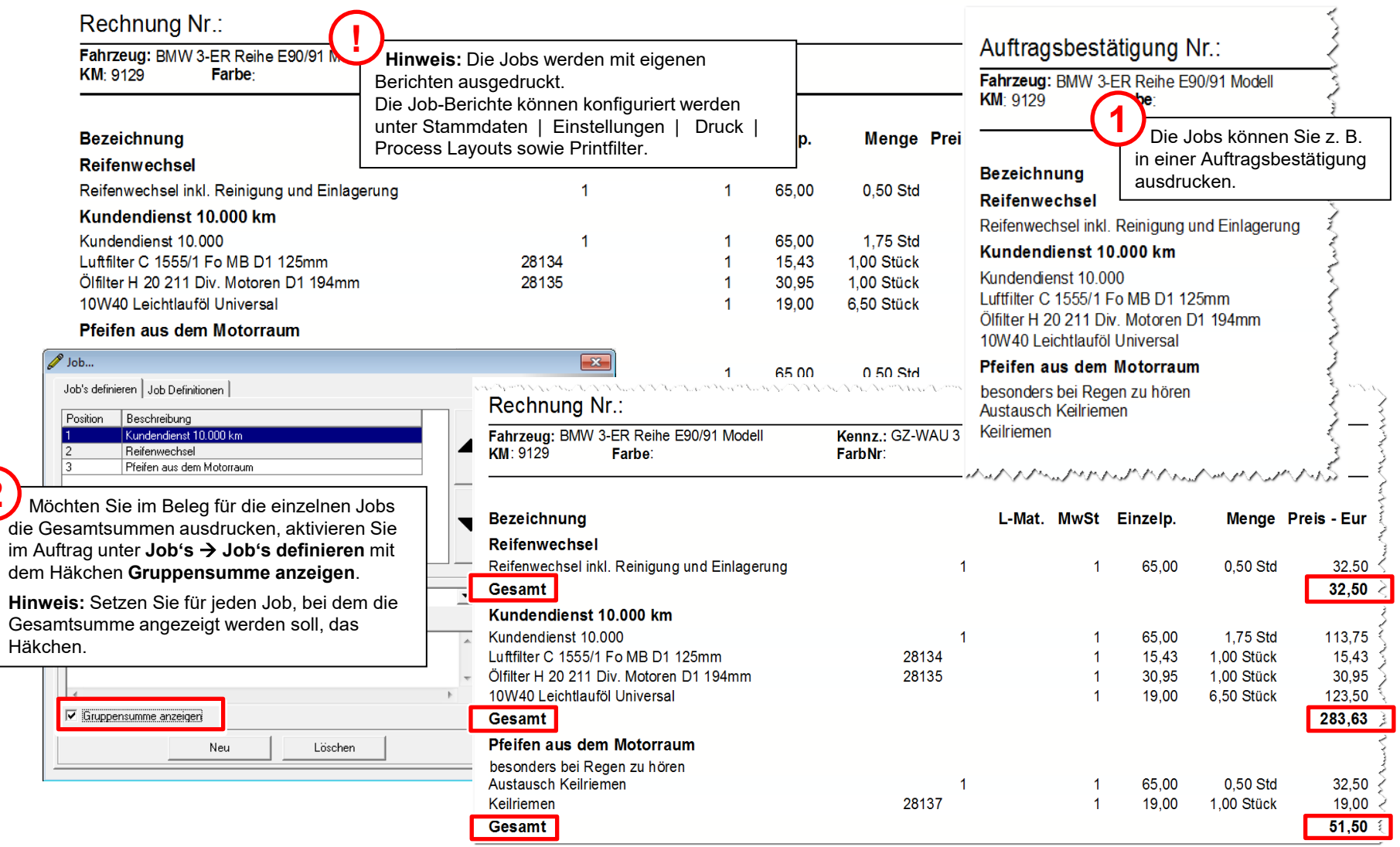

**2**

### Besondere Auftragspositionen/-kalkulationen: Pauschalpreise (1)

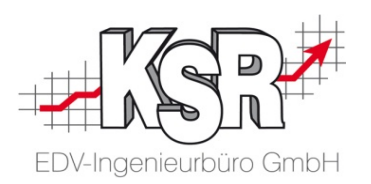

Der Preis für eine Leistung wird "normalerweise" automatisch anhand der dafür festgelegten Zeit und dem dafür definierten Stundenverrechnungssatz berechnet. Umgekehrt kann auch der Gesamtpreis vorgegeben werden, und das System ermittelt die resultierende Zeit anhand des Stundenverrechnungssatz. Das Feld "Gesamtpreis" wird dabei gelb markiert, um die umgekehrte Rechenrichtung sichtbar zu machen.

#### **Problem:**

Arbeitsleistungen, für die ein vom

Stundenverrechnungssatz unabhängiger Festpreis (Pauschalpreis) vereinbart wurde, können mit dem oben beschriebenen Automatismus nicht erfasst werden.

#### **Lösung/Vorgehen:**

Wählen Sie bei Pauschalpreis-Positionen eine Produktklasse mit der Berechnungsart "Pauschalpreis" aus.

Anschließend können Sie die Felder "Zeit" und "Gesamtpreis" unabhängig voneinander erfassen. Voraussetzung für diese Vorgehensweise ist, dass eine entsprechende Produktklasse vorhanden ist.

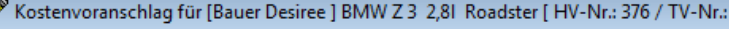

Vorgang | Zusatzleistungen | Parameter | Fahrzeugdaten | Versicherung | Positionen | Zeiterfassung |

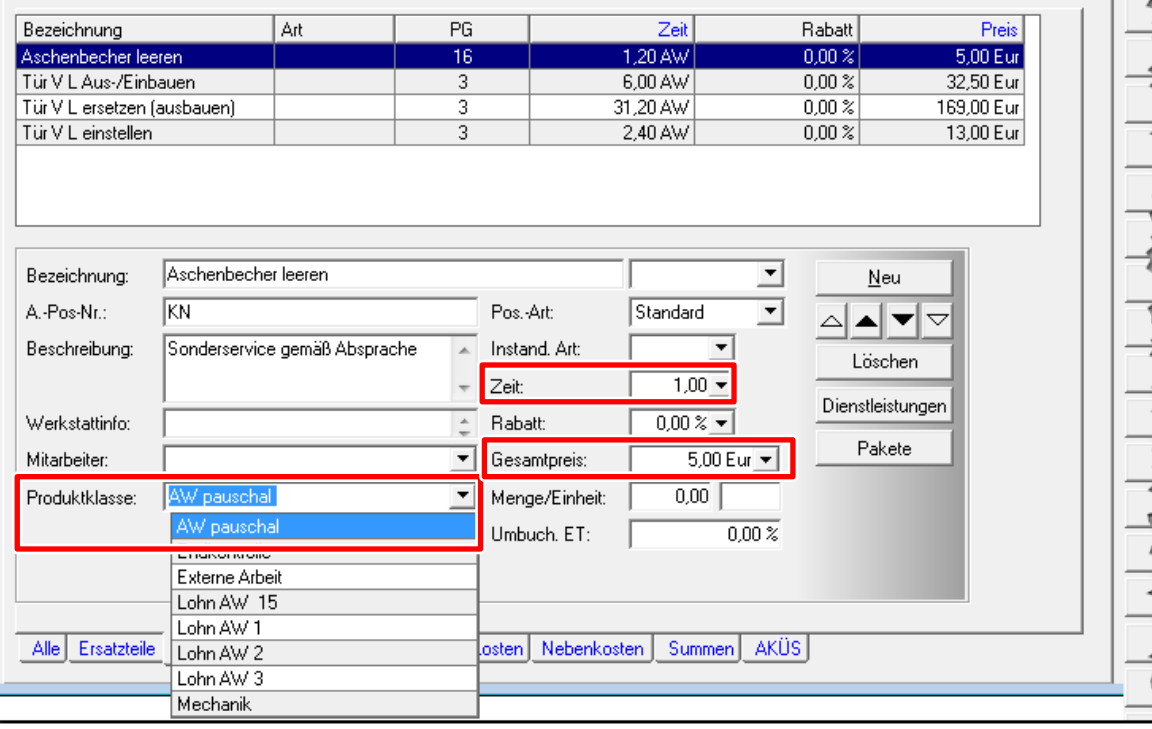

#### Besondere Auftragspositionen/-kalkulationen: Pauschalpreise (2)

- **Produktklassen werden angelegt im Bereich "Stammdaten |** Einstellungen | Auftrag/Fakturierung | "Produktklassen".
- **E.** Zur Definition einer neuen Produktklasse mit Pauschalberechnung können Sie die Berechnungsarten "Arbeitswert pauschal" oder "Lackierzeit pauschal" verwenden.

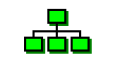

Produktklassen

#### Bearbeitung - Produkt-Klasse **BETWEEN** Allgemein | Texte | AKÜS Kosten | Kaution | Speichern Lohn AW pauschal (mit Steuer) Bezeichnung Speichern & Neu 国乡 Voller MwSt, Satz Steuersatz: Löschen Erlöse 回影 Erlöskonto: Arbeitswert Pauschal **Abbruch** ▾ Berechnung Mechanik Industrie **Toyota Program** Produkt-Klassen n [Mustermann DEMO-DB] [Anzeige Standard] 祹 Δ 孯 ndern | Ansicht Filtern Refresh Klassen-Bezeichnung ▼ Lohnkosten / Formel Klassen-Bezeichnung Produktklassengruppe Erlöskonto Steuersatz Lohnfaktor Externe L. Deaktiviert Erlöse AW1 Lohn AW 1 Instandsetzung  $19$  $0.00<sub>Eur</sub>$ 48.10 Eur Lohn AW 2 Instandsetzung Erlöse AW2 19  $0.00<sub>Eur</sub>$ 48.10 Eur  $\overline{19}$ Lohn AW 3 Instandsetzung Erlöse AW3  $0.00<sub>Eur</sub>$ 48.10 Eur Mechanik Instandsetzung AV Beissbarth 19  $0.00<sub>Eur</sub>$ 48.10 Eur  $\overline{19}$ Externe Arbeit Instandsetzung Erlöse  $0.00<sub>Eur</sub>$ 48.10 Eur ⊽  $\overline{19}$ Endkontrolle Nicht definiert Sonstige Kosten  $0.00<sub>Eur</sub>$ 48.10 Eur  $\overline{19}$ Lohn AW 15 Nicht definiert Erlöse  $0.00<sub>Eur</sub>$  $0.00 \mathrm{E}$ ur Lohn AW pauschal (mit Steuer) Nicht definiert Erlöse 19  $0.00<sub>Eur</sub>$  $0.00 \mathrm{E}$ ur Paint Basislack Nicht definiert Lackmaterial  $\overline{19}$  $0.00<sub>Eur</sub>$  $0.00<sub>Eur</sub>$  $0,00$  Eur Paint Rest - Spachtel Nicht definiert Lackmaterial 19  $0.00<sub>Eur</sub>$ Grundierung - Paint Rest Nicht definiert Lackmaterial 19  $0.00<sub>Eur</sub>$ 0.00 Eur #LMG# \* 0.15 \* ▔ Non Paint - Arbeitsschutz Nicht definiert Erlöse 19  $0.00<sub>Eur</sub>$ 0.00 Eur #EK# \* 1.0500 Kaution-Gutschrift Teile Kaution 19  $0.00<sub>Eur</sub>$ 0,00 Eur #EK# \* 1.0500 ┌ П Batteriepfand-Gutschrift Teile Batteriepfand  $19$  $0.00<sub>Eur</sub>$ 0.00 Eur #EK# \* 1.0500  $\Box$

**でんじょうしょう アイディアングリーン アイディア・アイディア** <u>www.everyale.com www.www.www.com/www.com/www.com/www.</u>

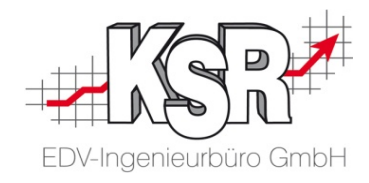

 $\Box$ 

Neu

Art 4

**AW** 

**AW** 

law

**AW** 

law

**AW** 

**AW** 

**AW** 

**ET** 

ET.

**ET** 

**ET** 

ET

**IET** 

### Besondere Auftragspositionen/-kalkulationen: Fremdleistungen (1)

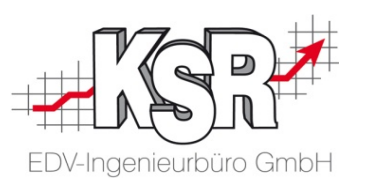

In einem Auftrag sollen Positionen erfasst werden, die von externen Dienstleistern wie z. B. einem Dellendrücker ausgeführt werden. Ihr Betrieb erbringt diese Leistung also nicht selbst, sondern Sie erhalten dafür eine Rechnung von einem Dritten.

#### **Lösung/Vorgehen:**

- **Für externe Leistungen muss eine eigene** Produktklasse mit aktiver Option "externe Leistung" (in Ansicht "AKÜS Kosten") angelegt sein.
- Wählen Sie diese Produktklasse bei Fremdleistungs-Positionen aus und erfassen Sie Zeit und Preis (siehe nebenstehende Abbildung).

**Hinweis:** Fremdleistungs-Kontenklassen werden häufig auch als Pauschalpreis konfiguriert, in diesen Fällen können Sie Zeit und Preis unabhängig voneinander erfassen.

 Hinterlegen Sie dann in der Ansicht "AKÜS" den Lieferant und den vereinbarten Preis für die Fremdleistung (Abbildung siehe Folgeseite).

**Hinweis:** Da in Ihrem eigenen Betrieb keine Stempelzeiten zu der Fremdleistung anfallen, werden die vereinbarten Kosten 1:1 übernommen.

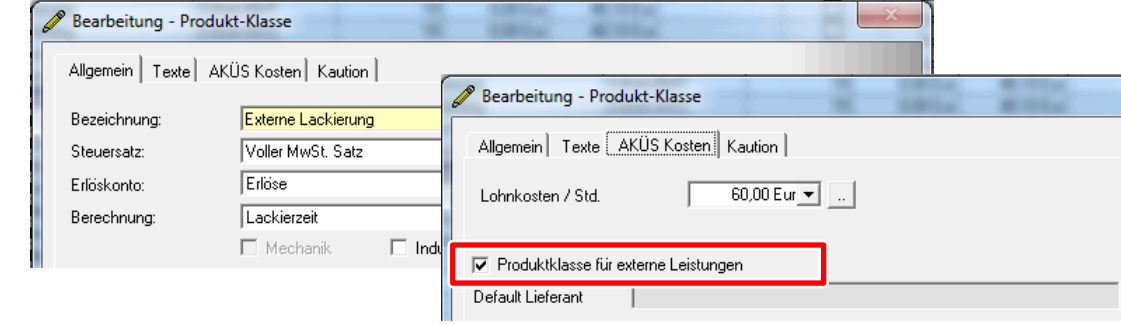

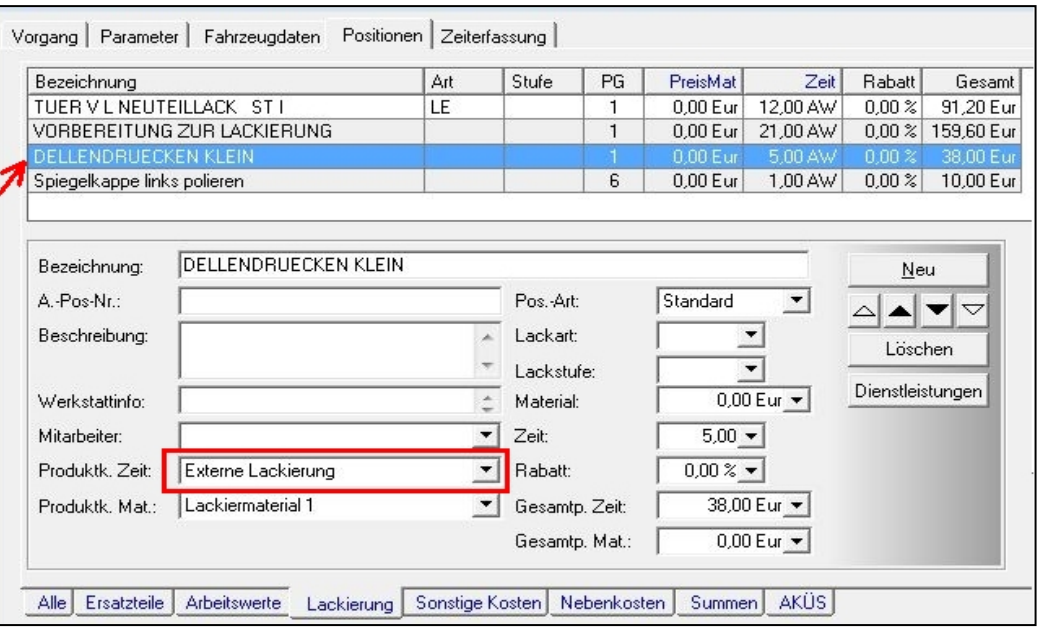

### Besondere Auftragspositionen/-kalkulationen: Fremdleistungen (2)

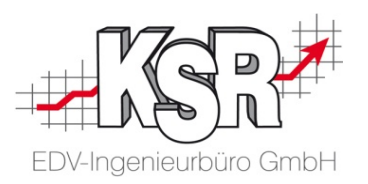

#### **Ergänzende Hinweise zu Fremdleistungen**

- **Externe Leistungen erscheinen auf Ihren Ausdrucken** genau wie eigene Leistungen.
- Achten Sie darauf, dass Fremdleistungen nicht als Vorgabezeiten für Ihre eigenen Mitarbeiter gewertet werden (Einstellung Zeiterfassungsschnittstelle).
- **Sie brauchen Fremdleistungen nicht gesondert** bestimmen, sofern Sie keine Zeiterfassung oder kein AKÜS verwenden. In diesen Fällen erfassen Sie generell keine Kosten bei Dienstleistungen.

Die nebenstehende Abbildung zeigt die in AKÜS erfasste Fremdleistung/Externe Leistung zum Beispiel der vorherigen Seite.

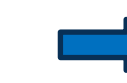

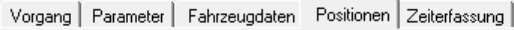

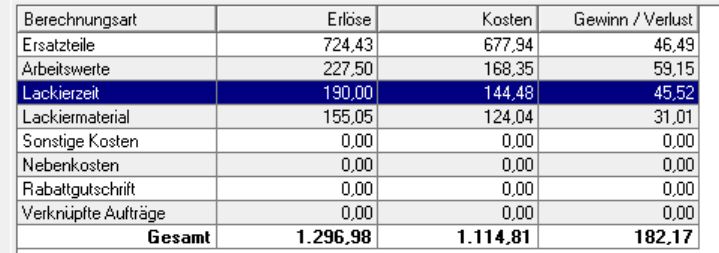

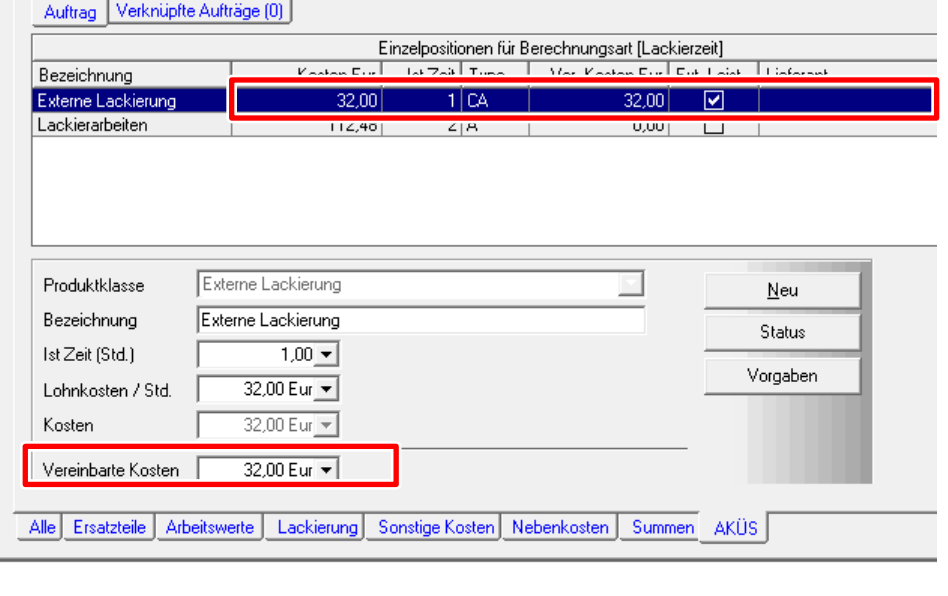

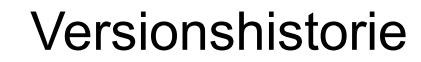

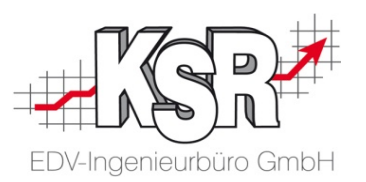

In der Versionshistorie sind Änderungen dieses Dokuments aufgeführt.

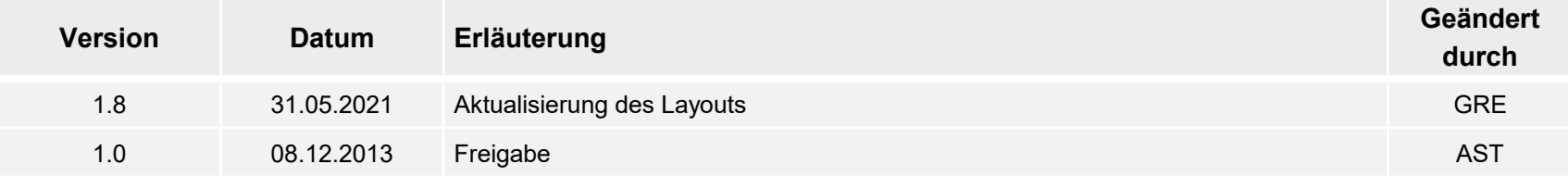

#### Kontakt und Support

Sie haben Fragen, wir sind für Sie da! .

#### **KSR EDV-Ingenieurbüro GmbH**

Adenauerstraße 13/1 D-89233 Neu-Ulm

Sie erreichen uns **telefonisch** unter **+49 (0) 731 / 20 555 - 0** Per **Fax** unter **+49 (0) 731 / 20 555 - 450**

#### **Öffnungszeiten**

Freitag 08.00 bis 16.30 Uhr

Montag - Donnerstag 08.00 bis 18.00 Uhr

## Schulungen

Informieren Sie sich auf unserer Schulungs-Website über aktuelle KSR-Anwenderseminare in Ihrer Nähe oder über Schulungen vor Ort sowie Webinare.

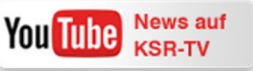

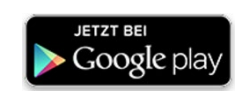

**[schulung.ksredv.de](https://www.ksredv.de/service/schulung/__Schulung.html)**

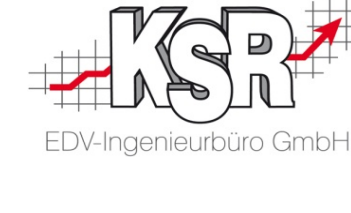

Erstellen Sie eine **Online Support Anfrage (OSA) [osa.ksredv.de](https://osa.ksredv.de/Login.aspx)** und wir rufen zurück

Direkt per **E-Mail [support@ksredv.de](mailto:support@ksredv.de)** » bei technischen Fragen, Support

**[info@ksredv.de](mailto:info@ksredv.de)**

» bei Fragen zu Angeboten und Preisen, Vertrieb » bei Fragen zu Rechnungen, Buchhaltung

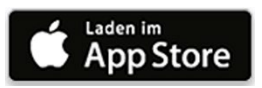